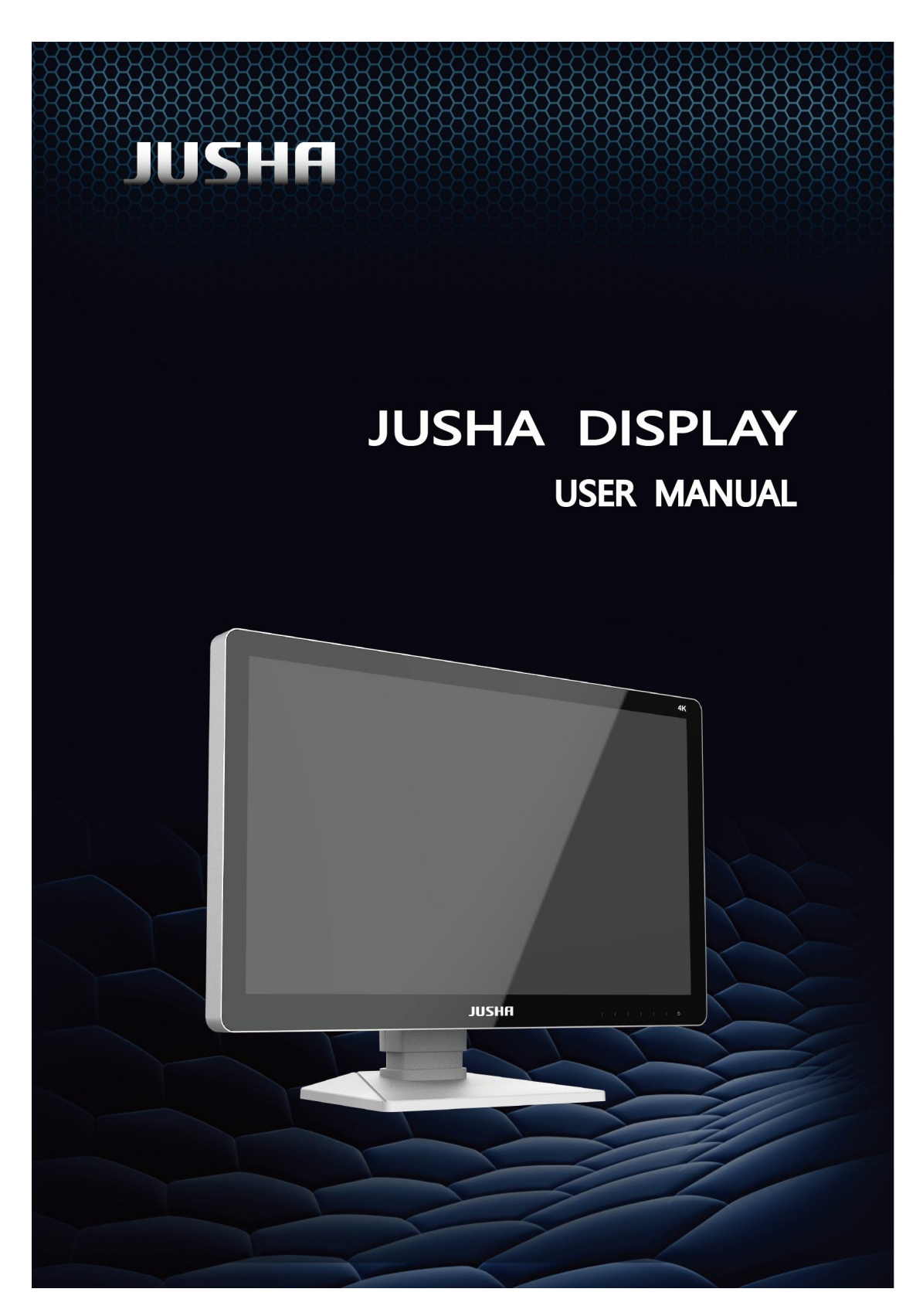

Model

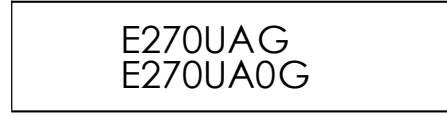

**ENGLISH** 

Nanjing JUSHA Display Technology Co., Ltd.

8A, Block 1, Nanjing International Service Outsourcing Mansion, No. 301 Hanzhongmen Street, Nanjing City, Jiangsu Province, 210036 Ch ina

Tele: 025-83305050

Fax: 025-58783273

Visit us at the website: [www.jusha.com.cn](http://www.jusha.com.cn)

<sup>©</sup> Nanjing Jusha Display Technology Co., Ltd. 2023. All rights reserved. Published by Nanjing Jusha Display Technology Co., Ltd.

# **CONTENTS**

<span id="page-2-0"></span>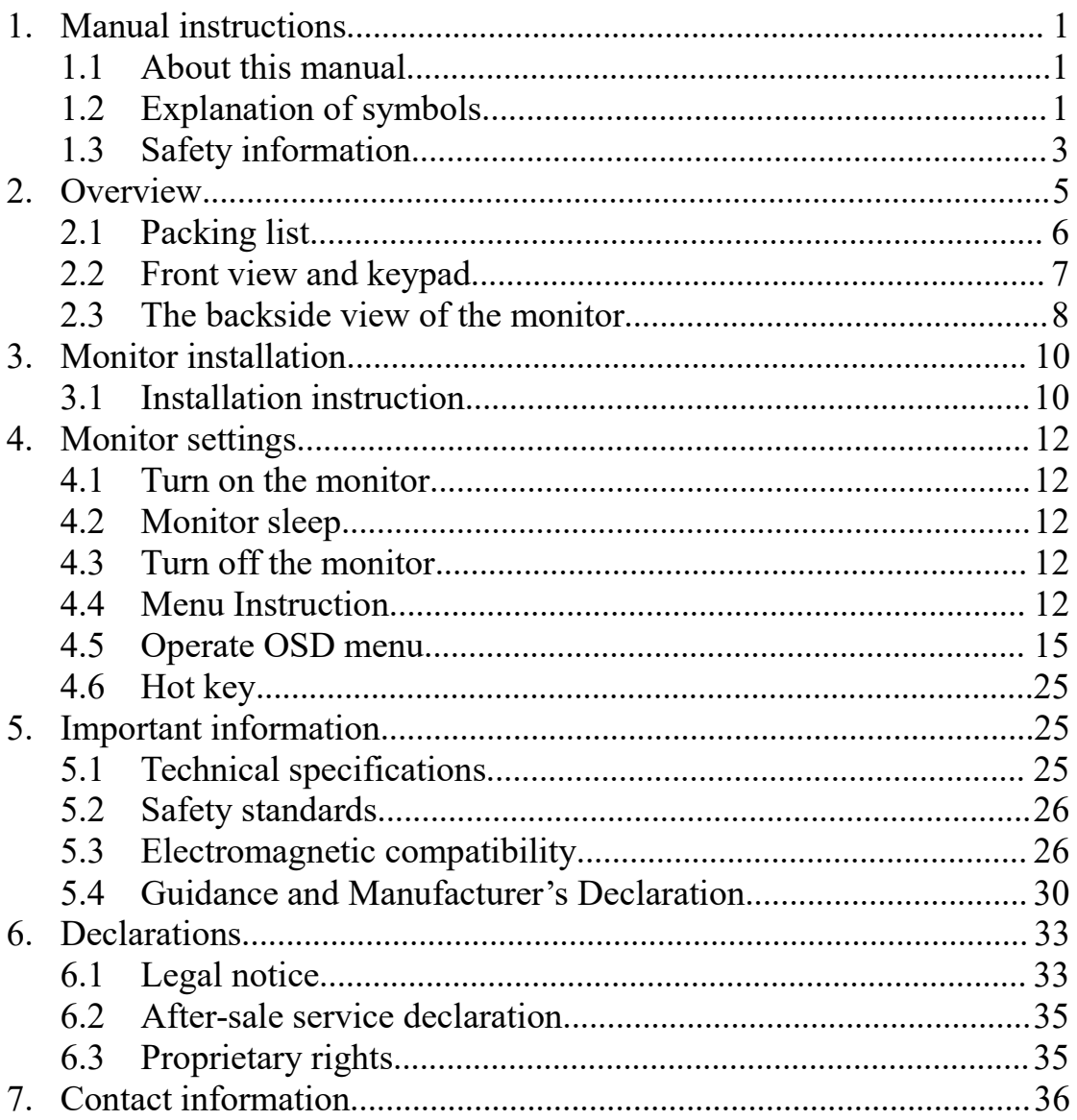

# **1. Manual instructions**

## <span id="page-3-0"></span>**1.1 About this manual**

The manual aims to guide users to install, configure and operate this professional medical monitor properly.

- When transfer the monitor to a third-party, please deliver this manual along with the monitor
- If the specification changed in the future, we will not inform again.
- Our goal is to provide you with the most accurate and usable documentation possible; if you discover errors, please let us know.
- For any further questions about this manual, you are welcome to contact Nanjing JUSHA Display Technology Co., Ltd.

# <span id="page-3-1"></span>**1.2** Explanation of symbols

This manual and product use the symbols below.

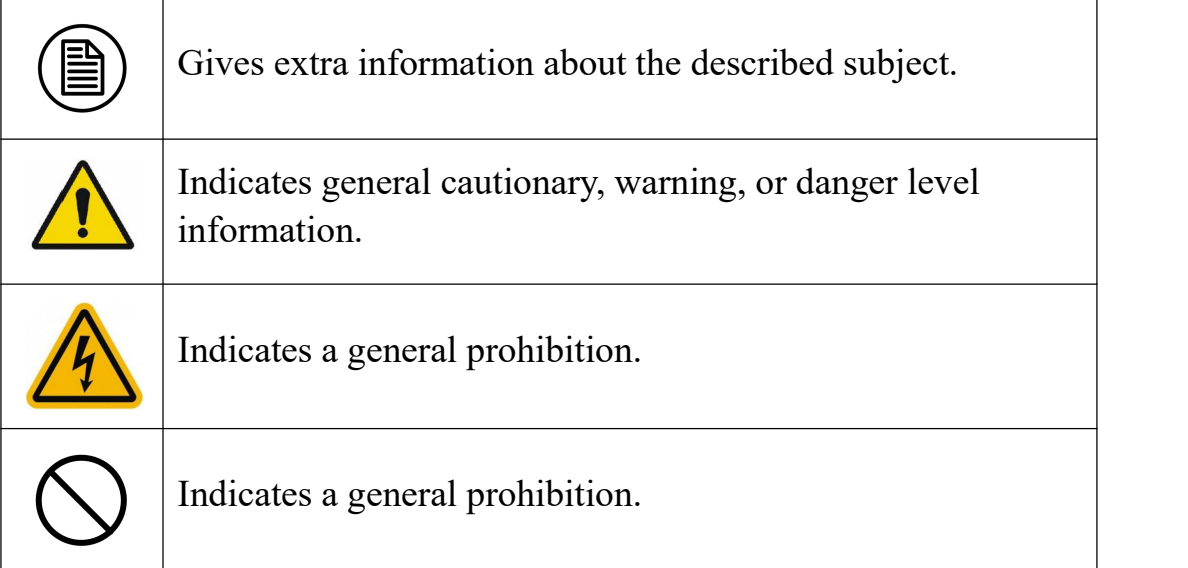

# Manual instructions

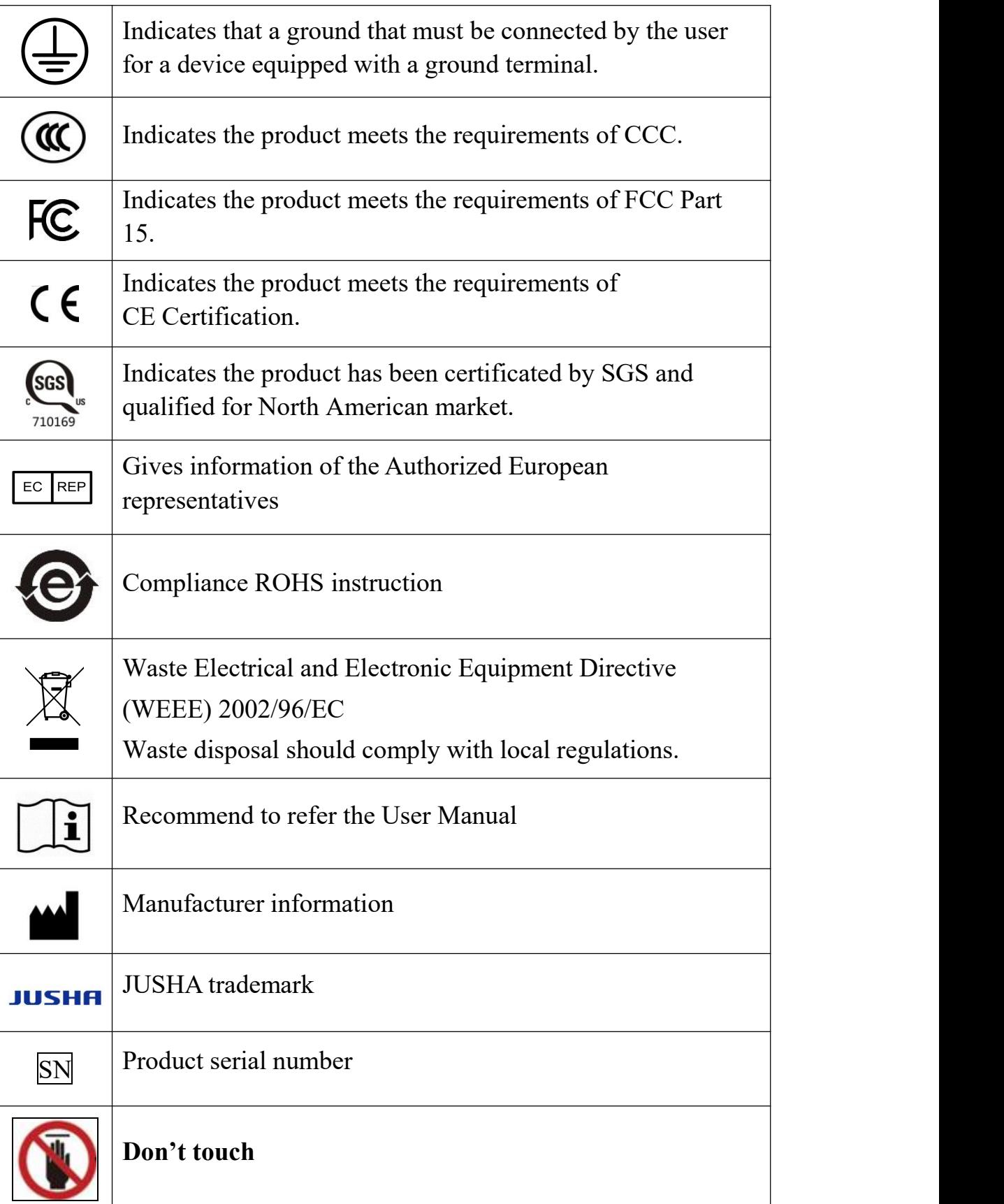

\*This monitor complies with these standards only when a medical grade power<br>supply is used. Power supply is specified as a part of me equipment. supply is used. Power supply is specified as a part of me equipment.

## <span id="page-5-0"></span>**1.3 Safety information**

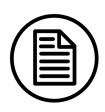

Read all the important safety information before installing and operating your monitor.

#### **About the environment**

- The equipment should be installed near an easily accessible outlet.
- Place the device on a flat, solid and stable surface that can support the weight of at least 3 devices. If you use an unstable cart or stand, the device may fall, causing injury to a child or adult, and serious damage to the device.
- Never use the monitor in the presence of flammable anesthetics mixture with air, oxygen or nitrous oxide.
- Never expose the monitor to rain or moisture. Never use the monitor near water - e.g. near a bathtub, washbasin, swimming pool, kitchen sink, laundry tub or in a wet basement.
- **Please heed necessary space between the monitor and the wall for** ventilation. Do not cover or block any ventilation openings in the cover of the set.
- $\blacksquare$  Keep small object away from the product. If small object gets into the monitor, please shut off power supply immediately and contact us for technical support.

#### **About the power and ground**

- $\blacksquare$  Please use power cord provided with the monitor, and insert the plug into the socket firmly.
- Don't touch power cord or plug/unplug it when thundering, or it may cause electric shock.
- $\blacksquare$  Please hold the attaching plug when you unplug it. Don't unplug it by pulling power cord, otherwise the power cord may be injured and result in electric shock.
- Do not overload wall outlets and extension cords as this may result in fire or electric shock.
- $\blacksquare$  Please use the power supply within the voltage range specified in this manual, otherwise it may cause fire, electric shock or product damage.
- $\blacksquare$  If the device is not used for a long time, disconnect it from the AC inlet to avoid damage by transient over-voltage.
- To fully disengage the power to the device, please disconnect the power cord from the AC inlet
- $\blacksquare$  Please make sure that this product connected with a qualified computer or other devices.
- Make sure the monitor is grounded properly

#### **About the maintains and repairs**

- Product failure may cause fire, electric shock or equipment damage. If the product gives off smoke or makes unusual noises, cut off the mains supply as soon as possible and pull out the plug from the socket. Please contact JUSHA for technical support.
- Repairing is limited to trained engineers. Do not try to repair or disassemble the product by yourself. It may cause product damage or personal injury.
- Please don't touch a damaged LCD screen with bared hand. Because the leaking liquid crystal material contains toxic substance. Please contact doctor immediately once it happens.

#### **Some useful recommendations**

- For mission critical applications, we strongly recommend that a replacement unit be immediately available. replacement unit be immediately available.
- **Please avoid excessive compression on the LCD screen, which may** cause damage to it.
- In order to avoid scratches, don't touch the screen with sharp objects, such as pen or fingernail. Please use a soft cloth to clean the screen.
- $\blacksquare$  The operator should not touch the video interface (such as DVI port, VGA port and etc.), or it may result in potential ESD (Electronic Static Discharge) damage to the monitor.
- The backlight of LCD has a service life limitation. We strongly suggest using this monitor in the recommended brightness to extend its service life.Please turn off the monitor if not use.
- Waste disposal should comply with local regulations.
- <span id="page-7-0"></span>If using this monitor improperly, potential interference to other electronic devices around could be possible. Following methods are proposed to eliminate such interference:
	- Relocate or reorient the device under interference.
	- Set up curtain appliance between the monitor and the device under interference.
	- Plug the monitor and the devices under interference into different power sockets.

# **2. Overview**

Thank you for using JUSHA endoscopic surgery professional monitors. JUSHA endoscopic surgery professional medical monitor is designed for endoscope host, ICU display, operation room to display high-quality video and images.

+

## <span id="page-8-0"></span>**2.1 Packing list**

JUSHA endoscopic surgery professional medical monitor comes with:

- Endoscopic monitor
- **Power Adaptor**
- AC Power Cord
- DVI cable (optional)
- HDMI cable (optional)
- DP cable (optional)
- User Manual
- Packing list
- **Narranty Card**
- Product Certification
- Desiccant

7

6

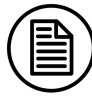

#### **Notice**:

- 1. Please only use the original accessories supplied with the monitor.<br>JUSHA is not responsible for any technical problems caused by using Third-party accessories.
- 2. Packing list is for reference only, different models need to match different packing list, Please refer to the packing list in the product box. If any of the components are damaged or missing, please contact Nanjing JUSHA Display Technology Co., Ltd. (025-83305050).
- 3. Please keep the original package well. If you need to transport the product, use the original package.

# <span id="page-9-0"></span>**2.2 Front view and keypad**

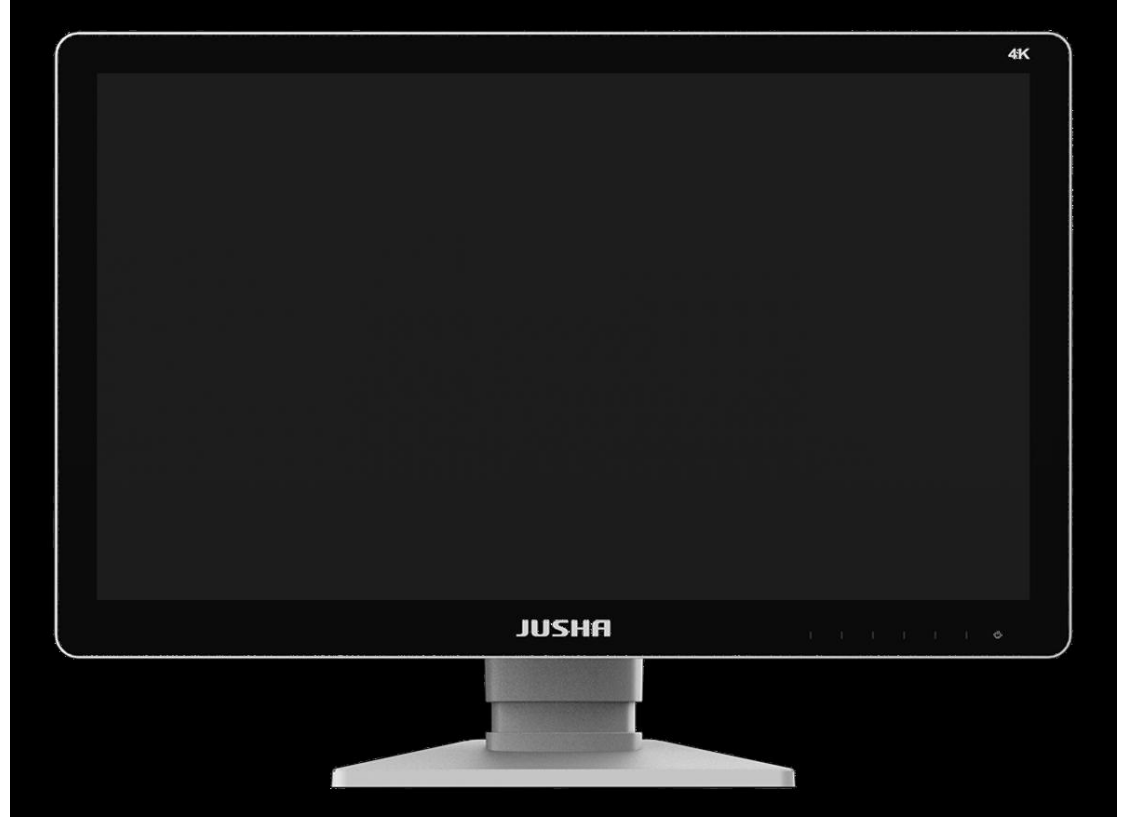

P2.1 Front view

| ш   |  |  |  |
|-----|--|--|--|
| - 3 |  |  |  |

P2.2 The front keypad

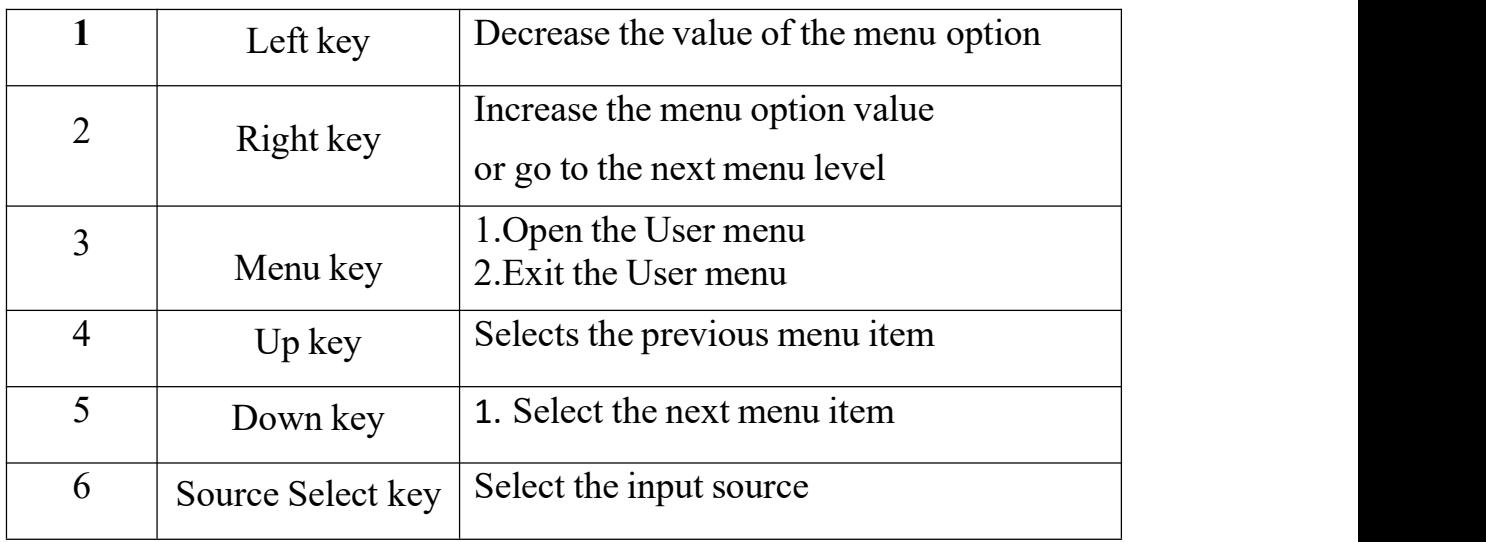

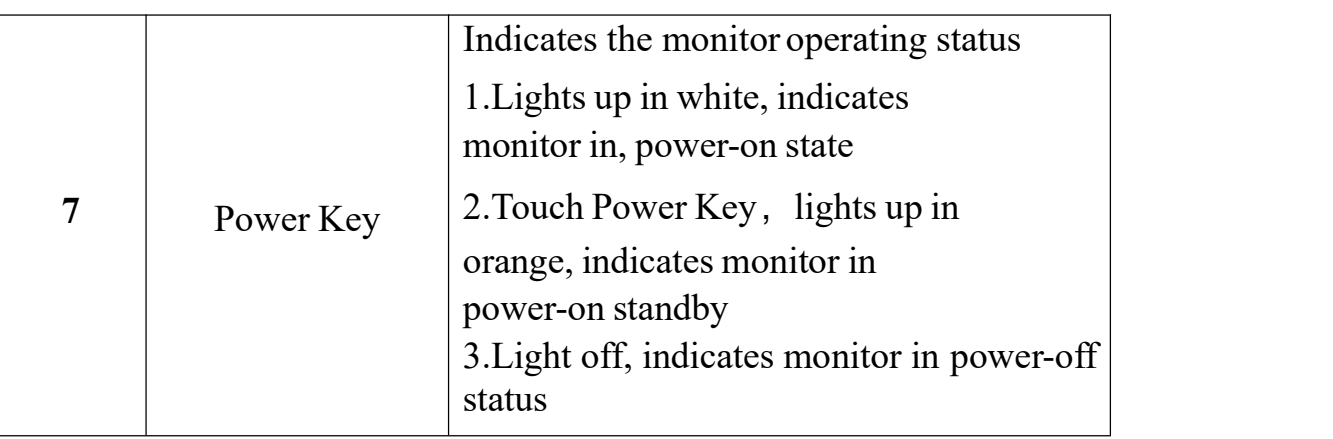

# <span id="page-10-0"></span>**2.3 The backside view of the monitor**

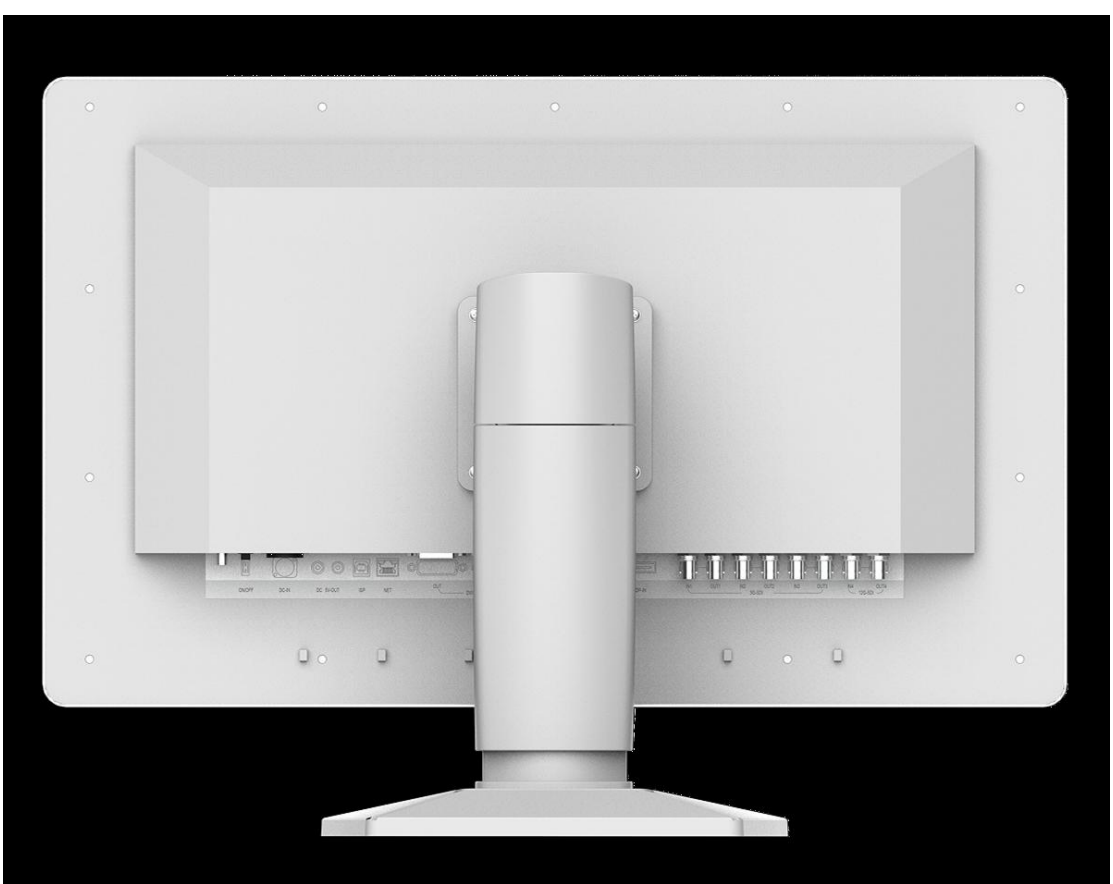

P2.3 Backside of monitor

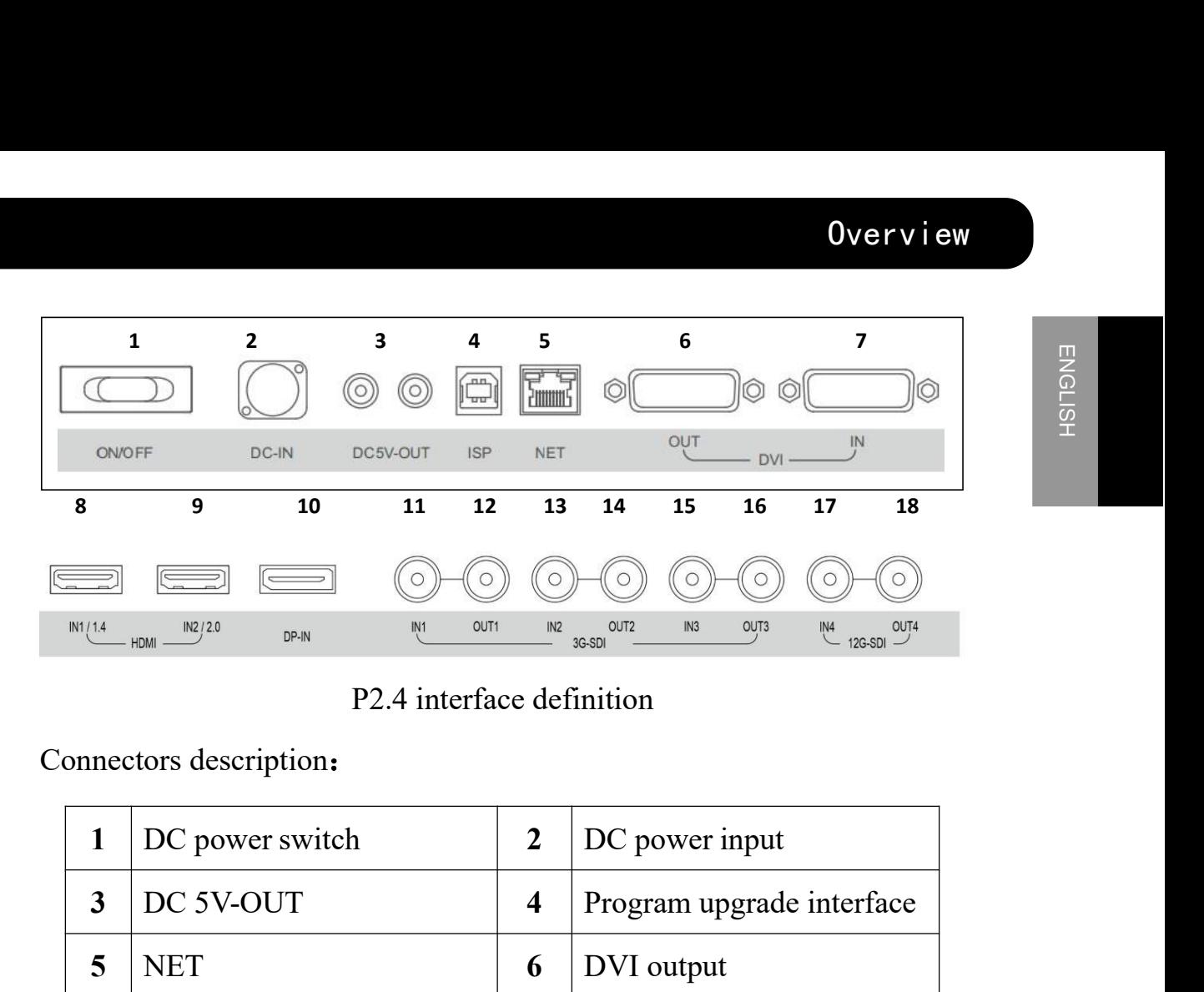

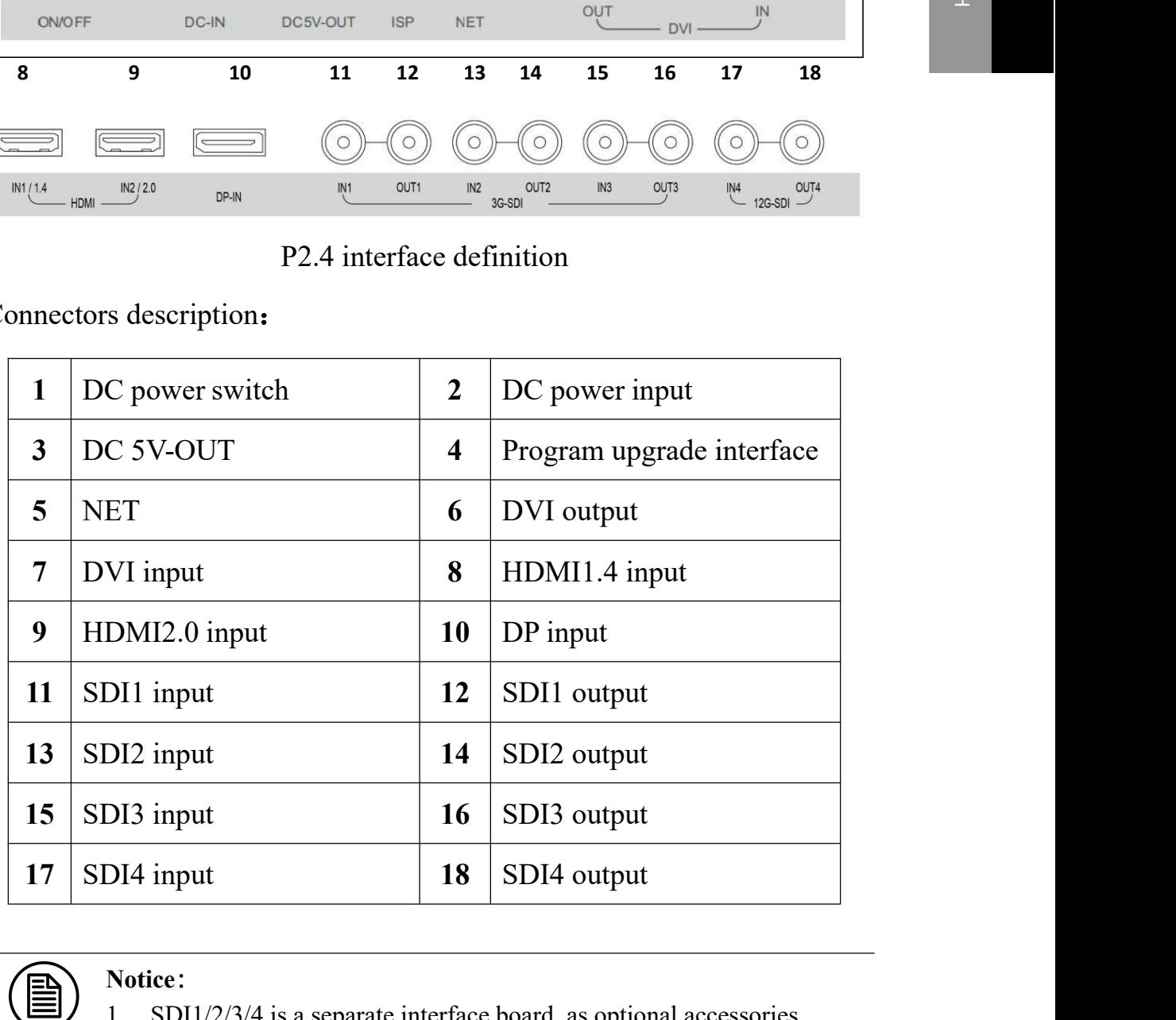

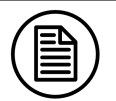

#### **Notice**:

- 1. SDI1/2/3/4 is a separate interface board, as optional accessories.
- 2. The E270UA0G does not have the interface board .

# <span id="page-12-0"></span>**3. Monitor installation**

## <span id="page-12-1"></span>**3.1 Installation instruction**

#### **Attention**:

- 1. Make sure that endoscopic host and monitors are powered off.
- 2. Unpack the product and check the accessories according to packing list. Confirm the monitor and accessories are complete.
- 1. Plug one side of the signal wire into monitor's back interface, and the other side into endoscopic host's interface, then Tighten the screws. E320AG supports wall design, which should withstand the force of 13kg at least.
- 2. Connect to the operating room grounding system through the PE ground which is on the back of the monitor.
- 3. Connect power adaptor to power wire firstly, and then plug power adaptor into monitor's power input port, finally power LED indicater will turns orange.

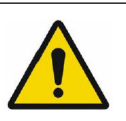

#### **Caution**:

- 1 Please use the power cord provided with this monitor.If the power cord is inconsistent with the table below, please contact your supplier. Please make sure the power cord matches the voltage of the power socket and has been approved by and complies with the safety standard of your particular country.
- 2 To avoid risk of electric shock, AC/DC adaptor must only be connected to a power socket with protective earth.
- 3 Power Cord: The monitor should be powered from a center tapped circuit when used at voltages over 120V. And plug type of monitor varies in different countries or areas, as shown in the following table.

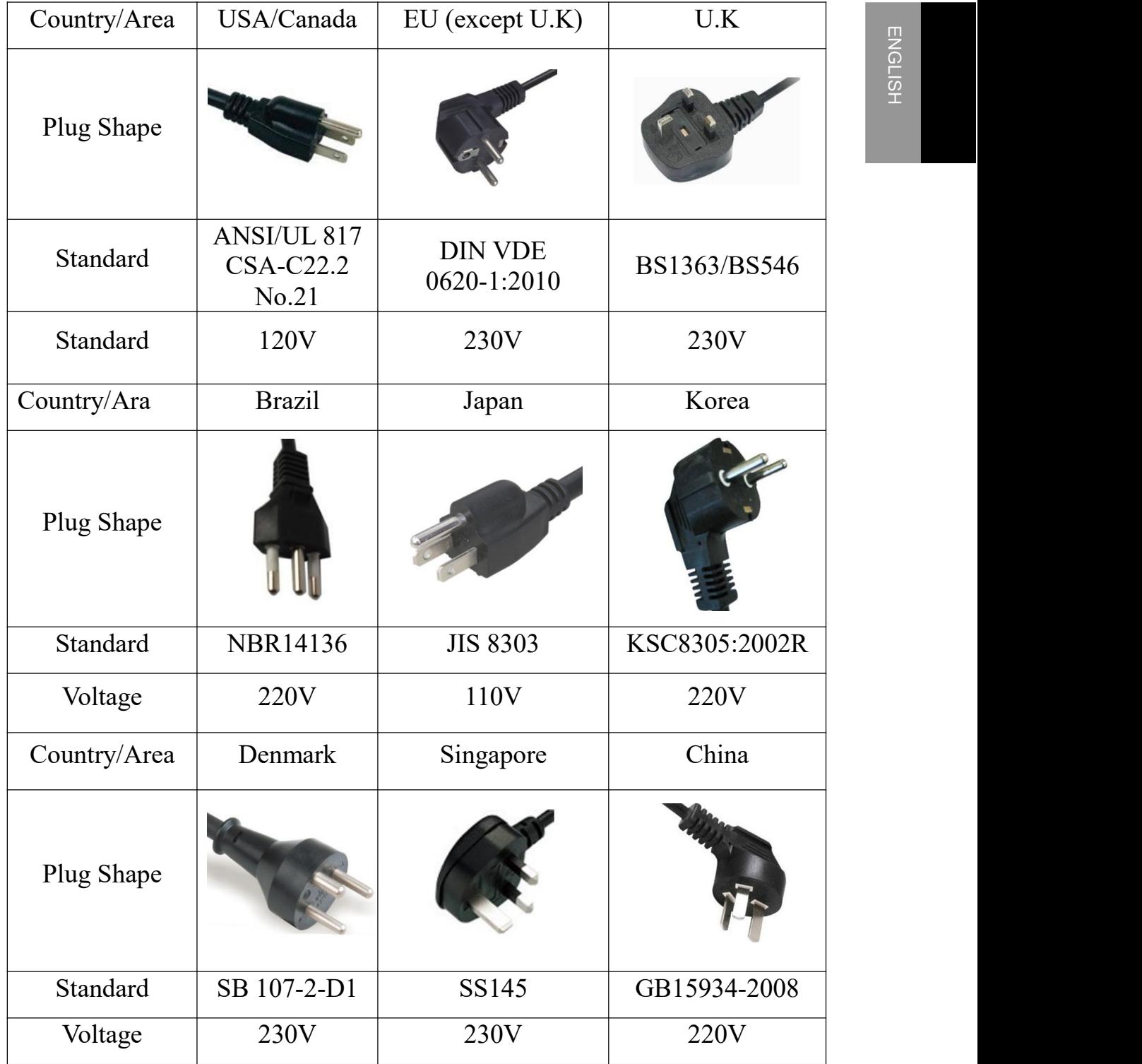

# <span id="page-14-0"></span>**4. Monitor settings**

### <span id="page-14-1"></span>**4.1 Turn on the monitor**

Turn the power on, the power indicator will turn white, and the monitor's screen will display the JUSHA boot screen, indicating that the monitor is running.

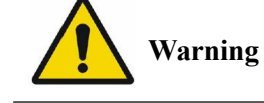

- 1. The product has the memory function that can automatically record the shutdown mode after the user's last use. If, after the on-Off key is turned Off, AC power rocker switch is turned Off to shut down the product, the on-Off key has to be turned on to power on the product; If the product is powered Off directly by pressing AC power rocker switch, it is able to directly power on the product after turning on AC power switch, no need for ON/OFF switch operation.
- 2. Restart the product only 4s after directly pressing AC power rocker switch and the indicator is completely off, or otherwise startup abnormality may occur.
- 3. Only the original power cord and adaptor shall be used. Please guarantee the plug can be wholly plugged into the socket. Please guarantee the voltage be lower than nominal voltage of the power line.

### <span id="page-14-2"></span>**4.2 Monitor sleep**

When the product is turned on, press power switch button to turn off the product, then the power indicator will turn red. Turn off AC switch, power indicator will turn off and then pull off the power socket.

## <span id="page-14-3"></span>**4.3 Turn off the monitor**

When the product is turned on, press power switch button to turn off the product, then the power indicator will turn red. Turn off AC switch, power indicator will turn off and then pull off the power socket.

### <span id="page-14-4"></span>**4.4 Menu Instruction**

By using the buttons or menu function on the product, the user can set the product differently to meet user's needs of work environment. The user can view basic information and current settings of the product through the menu. The menu diagram is as follows, and can be divided into three parts:

1. The top column shows the signal source and the physical resolution of display.

- 2. The left icon represents the main menu information.
- 3. The right side represents the submenu and submenu options.

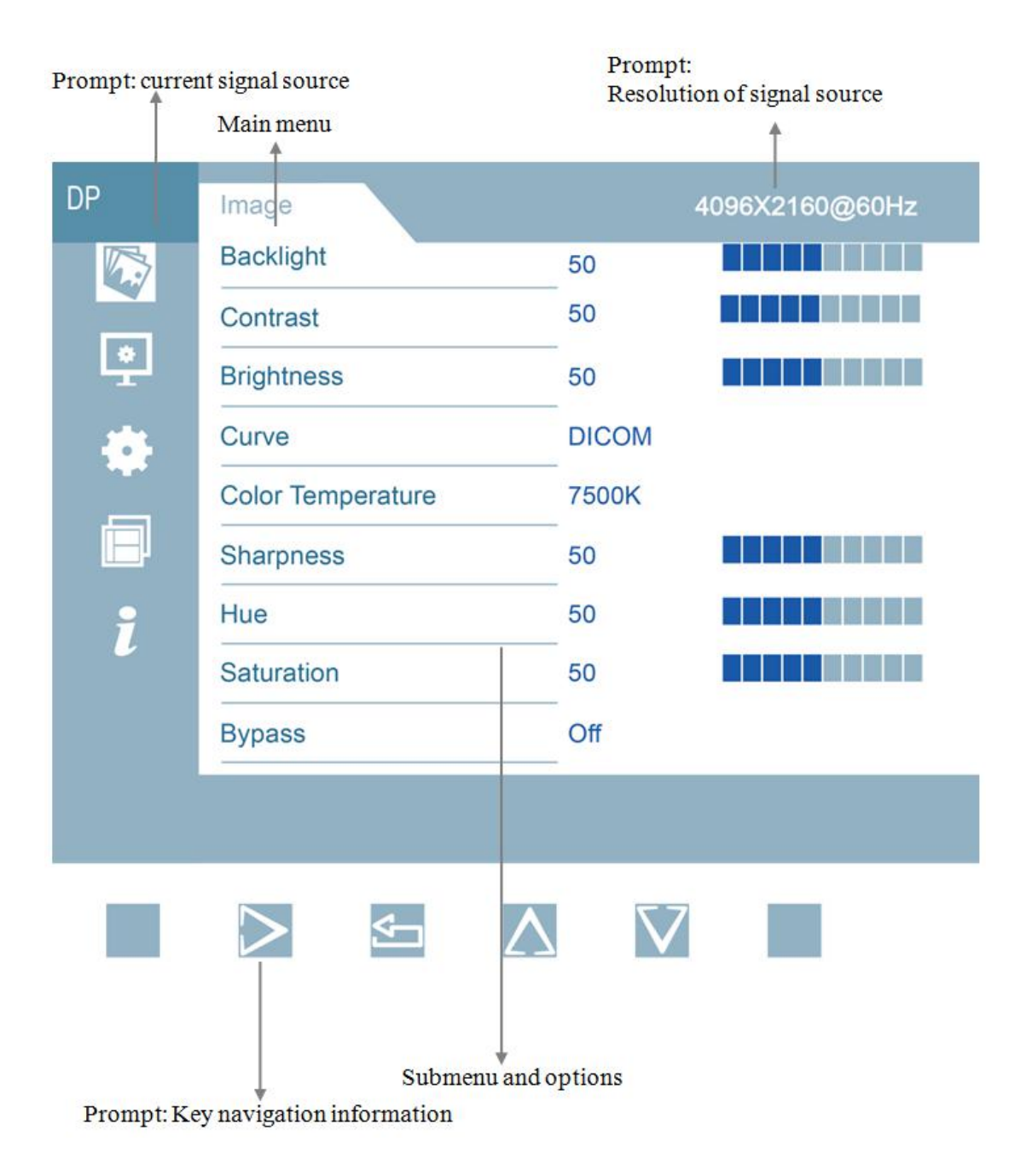

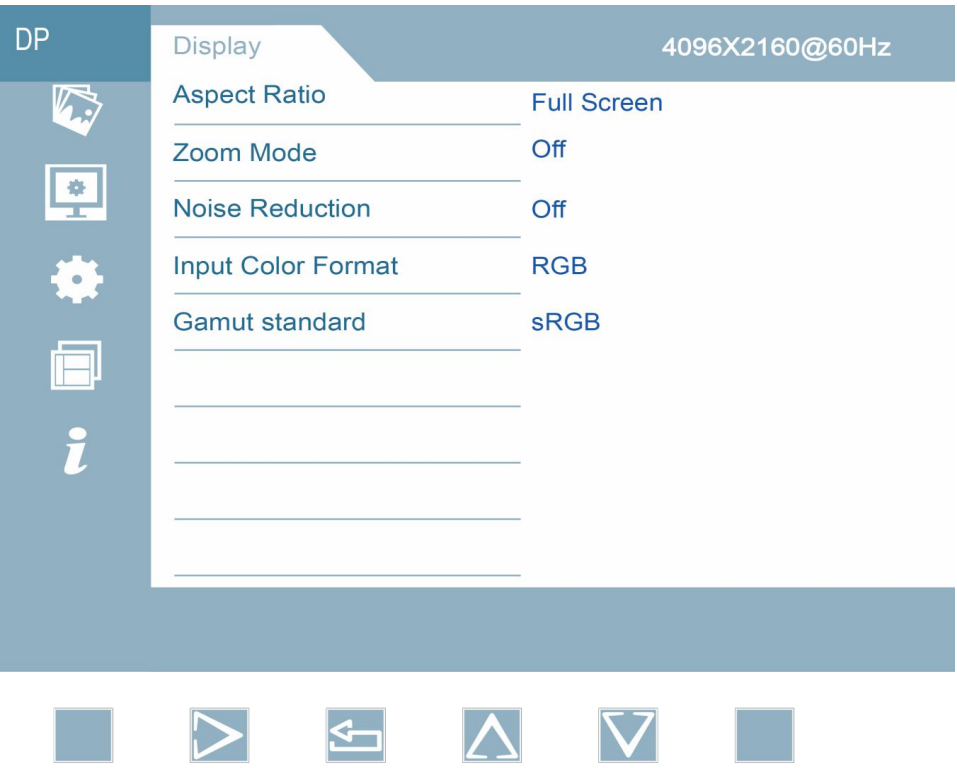

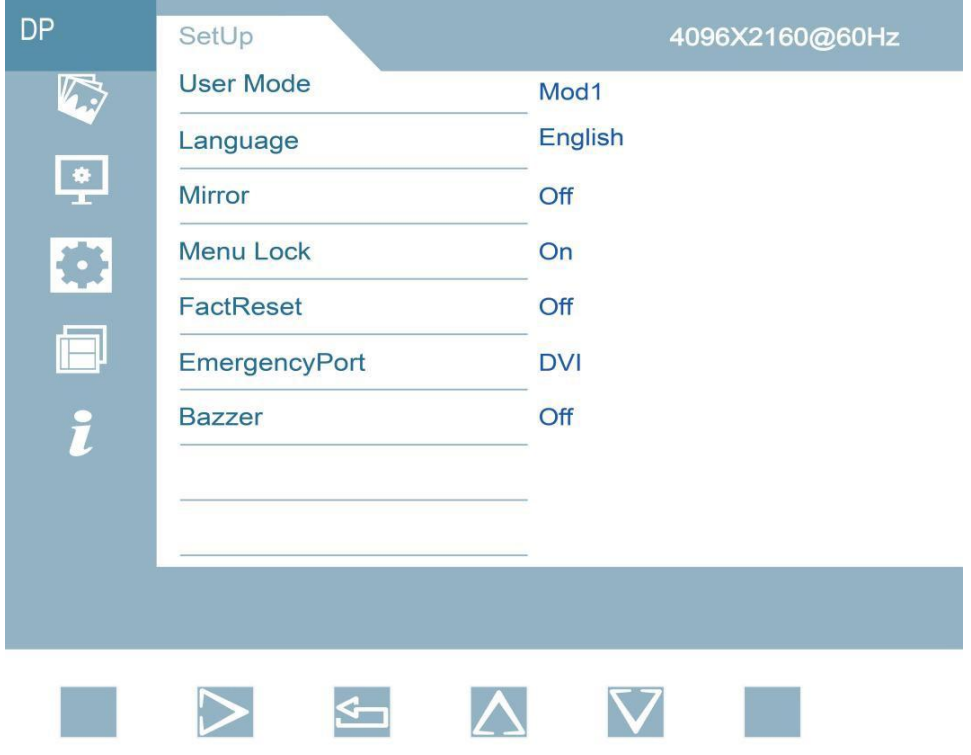

# Monitor settings

ENGLISH

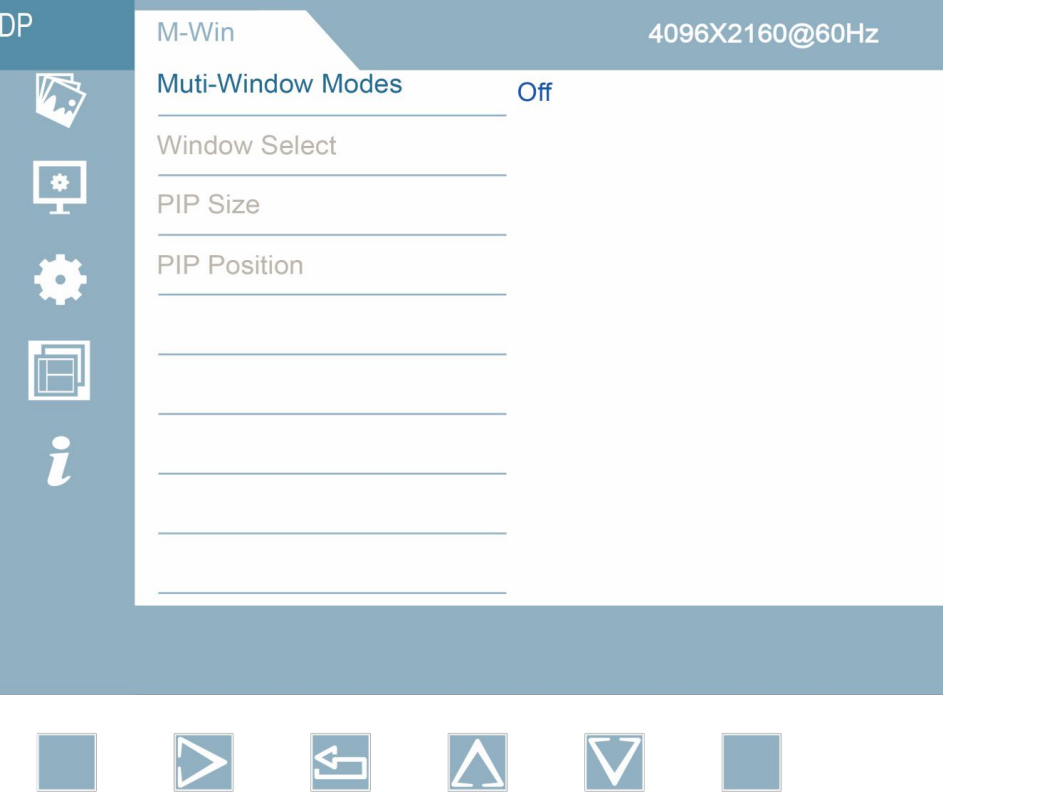

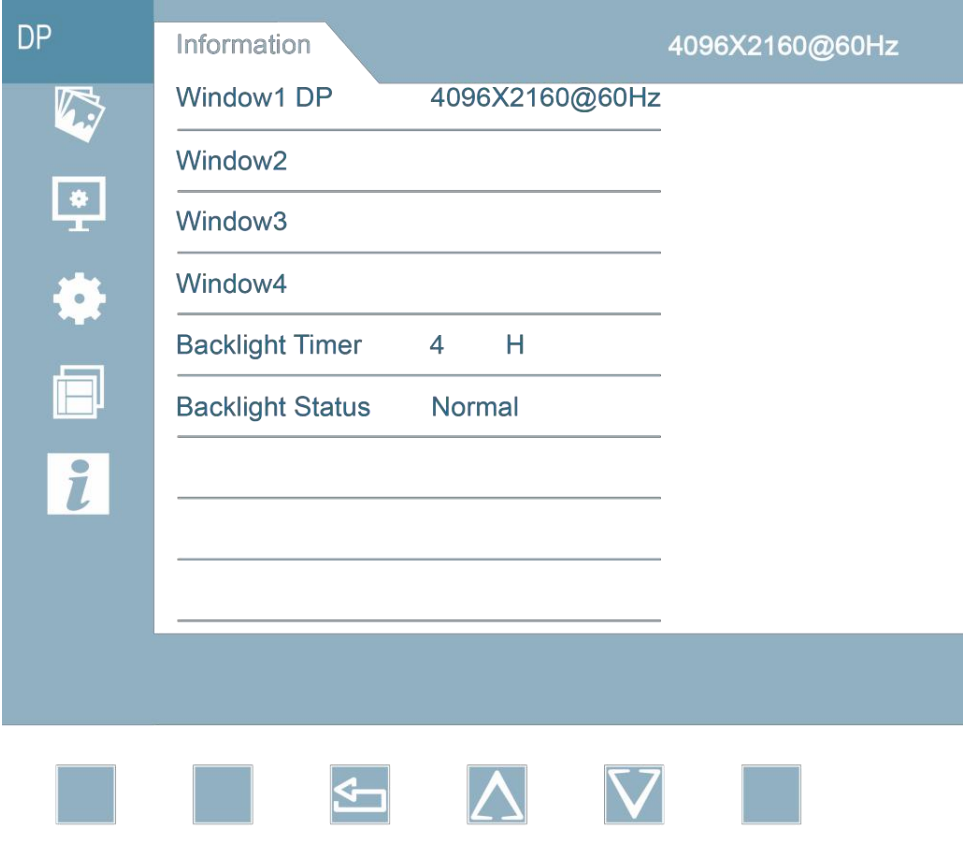

P4.1 Signal source selection menu

2 The structure of user menu and functional specification:

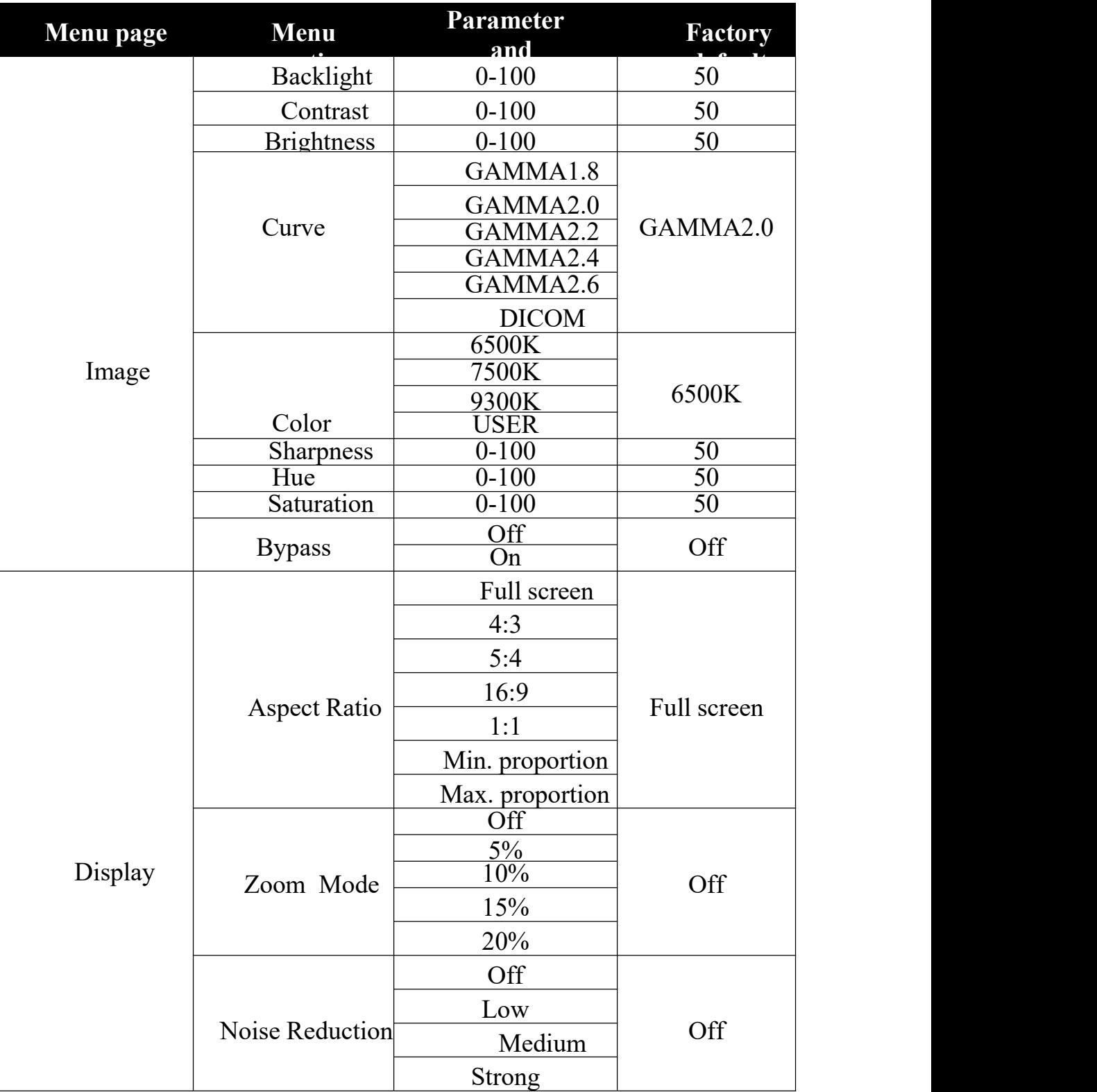

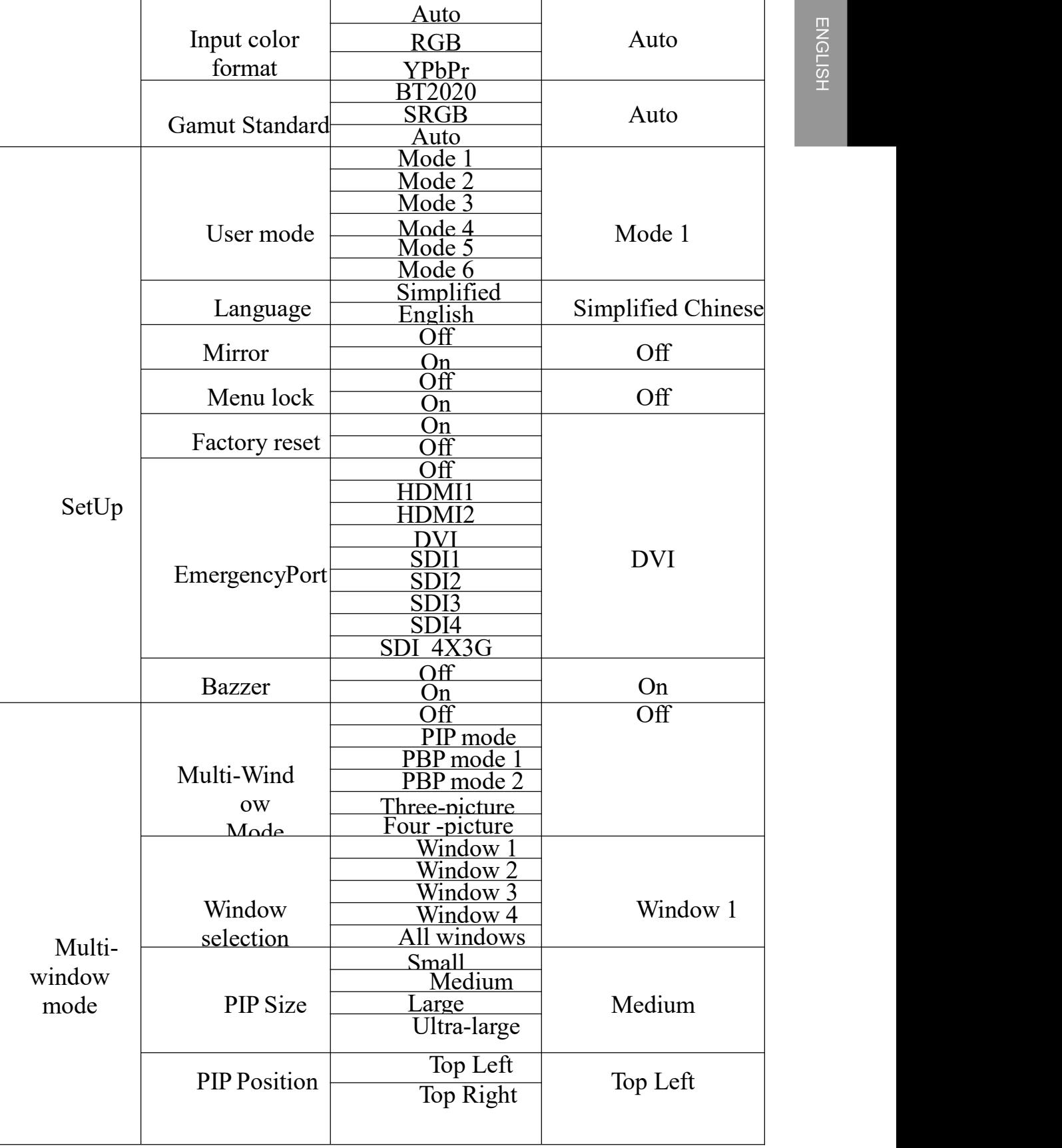

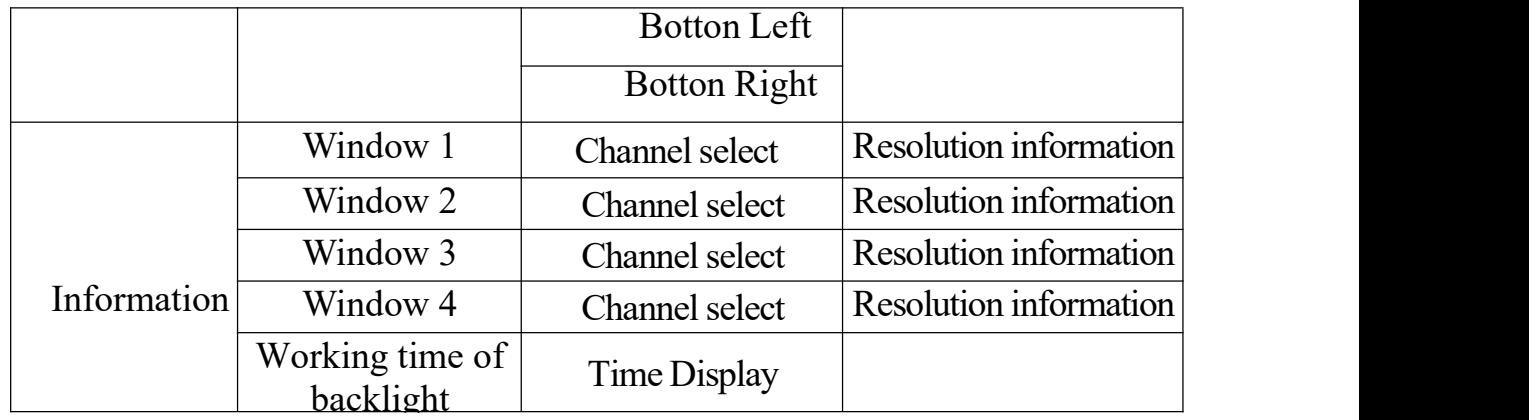

## <span id="page-20-0"></span>**4.5 Operate OSD menu**

#### 4.5.1 Call out menu

When the product is turned on, press any key to call navigation menu, and press  $\left(\mathbf{\overline{e}}\right)$ , OSD menu appears on the product screen. If the next operation is not performed within 15s, OSD menu will disappear again.

#### 4.5.2 Exit menu

Two methods are available to exit OSD menu:

1. On the submenu page, press  $\leq$  to return to the previous option of current operation; and then press  $\mathbf{f}$  to exit the menu.

2. If no operation is performed within 15s, the menu will automatically disappear.

#### 4.5.3 Adjust backlight

Operations are as follows:

1. Press any key to call navigation menu, and press  $\bullet$  to call out menu and by default, [Image] page is displayed firstly.

2. Press  $(\triangleright)$  to move cursor to enter Image submenu.

3. Move cursor to [Backlight]by  $\langle \triangle \rangle$  .

4. The user may, as necessary, set backlight value of the screen by pressing  $\langle \langle \rangle / \langle \rangle$  to increase or decrease the value of progress bar. Regulation step: 1, default value: 50.

#### 4.5.4 Adjust Contrast

Operations are as follows:

1.3.4 Adjust Contrast<br>Operations are as follows:<br>1. Press any key to call navigation menu, and press  $\bullet$  to call out menu and by default,【Image】page is displayed.

2. Press  $\odot$  to call out menu to enter Image submenu page.

3. Move cursor to [Contrast] by pressing  $\bigcirc$ 

4. The user may, as necessary, set the contrast by pressing  $\langle \langle \rangle / \rangle$ increase or decrease the value of progress bar. Regulation step: 1, default value: 50.

4.5.5 Adjust brightness

Operations are as follows:

1. Press any key to call navigation menu, and press  $\bullet$  to call out menu and by default,【Image】page is displayed.

- 2. Press  $\bigotimes$  to call out menu to enter Image submenu page.
- 3. Move cursor to [Brightness] by pressing  $\Delta/\nabla$ .

4. The user may, as necessary, set the digital brightness by pressing

 $\langle \langle \rangle \rangle$  to increase or decrease the value of progress bar. Regulation step: 1, default value: 50.

4.5.6 Curve selection

Operations are as follows:

1. Press any key to call navigation menu, and press  $\left(\mathbf{r}\right)$  to call out menu and by default,【Image】page is displayed.

2. Press  $\left( \mathbf{\Sigma} \right)$  to call out menu to enter Image submenu page.

3. Move cursor to [Curve] by pressing  $\triangle$   $\nabla$ .

4. The user may, as necessary, select different curves by pressing  $\langle \rangle$ Options:GAMMA1.8,GAMMA2.0,GAMMA2.2,GAMMA2.4,GAMMA2. 6, DICOM. Default value: GAMMA2.0.

#### **Note:**

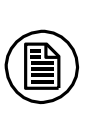

The product's built-in correction is calibrated accurately and meets DICOM standards. DICOM calibration ensures that medical images exhibit more visible gray scales, and we recommend that DICOM correction be used for the mostmedical image diagnoses.

#### 4.5.7 Color temperature selection

Operations are as follows:

1. Press any key to call navigation menu, and press  $\left(\mathbf{\overline{e}}\right)$  to call out menu and by default,【Image】page is displayed.

2. Press  $\odot$  to call out menu to enter Image submenu page.

3. Move cursor to [Color Temperature] by pressing  $\Delta/\nabla$ .

4. The user may, as necessary, select different color temperatures by pressing  $\langle \diamond \rangle$  Options: 6500K,7500K,9300K and USER. Default value: 6500K.

#### 4.5.8 Adjust sharpness

Operations are as follows:

1. Press any key to call navigation menu, and press  $\bigcirc$  to call out menu and by default,【Image】page is displayed.

2. Press  $\left( \triangleright \right)$  to call out menu to enter Image submenu page.

3. Move cursor to [Sharpness] by pressing  $\Delta/\nabla$ ...

4. The user may, as necessary, set the sharpness value by pressing  $\bigotimes$  to increase or decrease the value of progress bar. Regulation step: 1, default value: 50.

#### 4.5.9 Adjust hue

Operations are as follows:

1. Press any key to call navigation menu, and press  $\left(\mathbf{\overline{a}}\right)$  to call out menu and by default,【Image】page is displayed.

2. Press  $\left( \mathbf{\Sigma} \right)$  to call out menu to enter Image submenu page.

3. Move cursor to [Hue] by pressing  $\Delta \nabla$ .

4. The user may, as necessary, set the sharpness value by pressing  $\langle \langle \rangle \rangle$  to increase the value of progress bar. Regulation step: 1, default value: 50.

. 4.5.10 Adjust saturation

Operations are as follows:

1. Press any key to call navigation menu, and press  $\overline{a}$  to call out menu<br>and by default, I Image I page is displayed. and by default,【Image】page is displayed.

2. Press  $\left( \triangleright \right)$  to call out menu to enter Image submenu page.

3. Move cursor to [Saturation] by pressing  $\Delta \nabla$ .

4. The user may, as necessary, set the sharpness value by pressing

 $\langle \langle \rangle \rangle$  to increase or decrease the value of progress bar. Regulation step: 1, default value: 50.

. 4.5.11 Adjust bypass switch

Operations are as follows:

1. Press any key to call navigation menu, and press  $\Box$  to call out menu and by default,【Image】page is displayed.

2. Press  $\bigcirc$   $\bigcirc$  to move cursor to [SetUp].

3. Press  $\odot$  to enter submenu setting interface.

4. Move cursor to [Bypass] by pressing  $(\triangle/\triangledown)$ .

5. The user may, as necessary, enable or disable the direct mode operation by pressing  $\bigotimes / \bigotimes$  Option: ON/OFF, default value: OFF.

4.5.12 Adjust ratio mode

Operations are as follows:

1. Press any key to call navigation menu, and press  $\bullet$  to call out menu and by default,【Image】page is displayed.

2. Press  $\bigcirc$   $\bigcirc$  to move cursor to [Display].

3. Press  $\overline{3}$  to enter submenu setting interface.

4. Move cursor to [Aspect Ratio] by pressing  $\Delta/\nabla$ .

5. The user may, as necessary, select different ratio modes by pressing  $\langle \rangle$  according to the actually input signal.

Options: full screen, 4:3, 5:4, 16:9, 1:1, minratio, maxratio; default value: full screen.

4.5.13 Adjust amplification mode

Operations are as follows:

1. Press any key to call navigation menu, and press  $\Box$  to call out

## Monitor settings

menu and by default,【Image】page is displayed.

- 2. Move cursor to [Display] by pressing  $\bigotimes$   $\bigotimes$ ...
- 3. Press  $\odot$  to enter Display Setting submenu page.
- 4. Move cursor to [Zoom Mode] by pressing  $\bigotimes$   $\bigotimes$ .
- 5. The user may, as necessary, select different amplification modes by pressing  $\bigcirc$   $\bigcirc$ .

Options: OFF, 5%, 10%, 15% and 20%; Default value: OFF

4.5.14 Adjust noise reduction

Operations are as follows:

1. Press any key to call navigation menu, and press  $\bullet$  to call out menu and by default,【Image】page is displayed.

- 2. Move cursor to [Display] by pressing  $\bigcirc$   $\bigcirc$ .
- 3. Press  $\odot$  to enter Display Setting submenu page.
- 4. Move cursor to [Noise Reduction] by pressing  $\triangle$   $\heartsuit$ .

5. The user may, as necessary, switch over among noise reduction modes by pressing  $\langle \langle \rangle \rangle$ : OFF, Low, Medium and High. Default value: **OFF** 

4.5.15 Adjust the input color format

Operations are as follows:

1. Press any key to call navigation menu, and press  $\left(\mathbf{r}\right)$  to call out menu and by default,【Image】page is displayed.

- 2. Move cursor to [Display] by pressing  $\Delta \nabla$ .
- 3. Press  $\Theta$  to enter Display Setting submenu page.
- 4. Move cursor to [Input Color Setting] by pressing  $\bigcirc$   $\bigcirc$ .

5. The user may, as necessary, switch over among input color formats by pressing  $\langle \langle \rangle | \rangle$ .

Options: Auto, RGB, YPbPr, Default value: Auto

4.5.16 Adjust user mode

Operations are as follows:

1. Press any key to call navigation menu, and press  $\Box$  to call out menu and by default【Image】page is displayed.

2. Press  $\odot$  to enter submenu setting interface.

3. Move cursor to [User Mode] by pressing  $\Delta/\nabla$ .

4. User may switch over user modes, and mode 1, 2, 3, 4, 5 and 6 are optional. Default value: mode 1.

4.5.17 Adjust product language

Operations are as follows:

1. Press any key to call navigation menu, and press  $\left( \bigbullet \right)$  to call out menu and by default,【Image】page is displayed.

2. Press  $\bigcirc$   $\bigcirc$  to move cursor to [SetUp].

3. Press  $\odot$  to enter submenu interface.

- 4. Move cursor to [Language] by pressing  $(\triangle/\triangledown)$
- 5. The user may select languages by pressing  $\langle \langle \rangle$ .

Options: English, Simplified Chinese; Default value: Chinese (Domestic); English (Export)

4.4.18 Mirror switch regulation

Operations are as follows:

1. Press any key to call navigation menu, and press  $\Box$  to call out menu and by default,【Image】page is displayed.

- 2. Press  $\bigcirc$   $\bigcirc$  to move cursor to [SetUp].
- 3. Press  $\left( \triangleright \right)$  to enter submenu setting interface.
- 4. Move cursor to [Mirror] by pressing  $(\triangle/\triangledown)$ .
- 5. User may select mirror image switch by pressing  $\bigotimes$   $\bigotimes$ .

Option: ON, OFF. Default value: OFF.

4.5.19 Menu lock switch regulation

Operations are as follows:

1. Press any key to call navigation menu, and press  $\Box$  to call out menu and by default,【Image】page is displayed.

- 2. Press  $\bigcirc$   $\bigcirc$  to move cursor to [SetUp].
- 3. Press  $\left( \triangleright \right)$  to enter submenu setting interface.
- 4. Move cursor to [Menu Lock] by pressing  $\Delta/\nabla$ .

#### Monitor settings

5. User may switch over key lock by pressing  $\langle \langle \rangle$ . Option: ON, OFF. Default value: OFF.

Operations are as follows:

- 1. Press any key to call navigation menu, and press  $\left( \frac{1}{\sqrt{2}} \right)$  to call out menu and by default,【Image】page is displayed.
- 2. Press  $\bigcirc$  to move cursor to [SetUp].
- 3. Press  $\left( \triangleright \right)$  to enter submenu setting interface.
- 4. Move cursor to [Factory Reset] by pressing  $\bigcirc$   $\bigcirc$
- 5. Switch over factory reset options by pressing  $\langle \rangle$ . Option: ON, OFF. Default value: OFF.

#### 4.5.21 Multi-window mode

Operations are as follows:

- 1. Press any key to call navigation menu, and press  $\left(\mathbf{\overline{a}}\right)$  to call out menu and by default,【Image】page is displayed.
- 2. Press  $\bigotimes$  to move cursor to [Multi-window Setting].
- 3. Press  $($   $\triangleright)$  to enter the multi-window setting submenu interface.
- 4. Move cursor to [Multi-window Mode] by pressing  $\triangle$   $\heartsuit$ .
- 5. Switch over multi-window mode by pressing  $\langle \langle \rangle | \rangle$ .

Option: off, PIP, PBP 1, PBP 2, Triple, Quad; Default value: off.

4.5.22 Window selection

Operations are as follows:

1. Press any key to call navigation menu, and press  $\left(\begin{array}{c} \bullet \\ \bullet \end{array}\right)$  to call out menu and by default,【Image】page is displayed.

- 2. Press  $\bigcirc$  to move cursor to [Multi-window Setting].
- 3. Press  $\left( \triangleright \right)$  to enter the multi-window setting submenu interface.
- 4. Move cursor to [Window Selection] by pressing  $\Delta/\nabla$ .
- 5. Switch over windows by pressing  $\langle \bullet \rangle$  . Option: window 1; Default value: window 1.

#### 4.4.23 Dimensions of secondary picture

Operations are as follows:

 $\frac{1}{2}$ <br>Operations are as follows:<br>1. Press any key to call navigation menu, and press  $\overline{\bullet}$  to call out menu and by default,【Image】page is displayed.

- 2. Press  $\bigotimes$  to move cursor to [Multi-window Setting].
- 3. Press  $\odot$  to enter the multi-window setting submenu interface.

4. Move cursor to [Dimensions of Secondary Picture] by pressing  $\langle \Delta \rangle$ .

5. Switch over dimensions of secondary picture by pressing  $\langle \langle \rangle/\langle \rangle$ . Option: Small, Medium, Large, Ultra-large; Default value: Medium.

## <span id="page-27-0"></span>**4.6 Hot key**

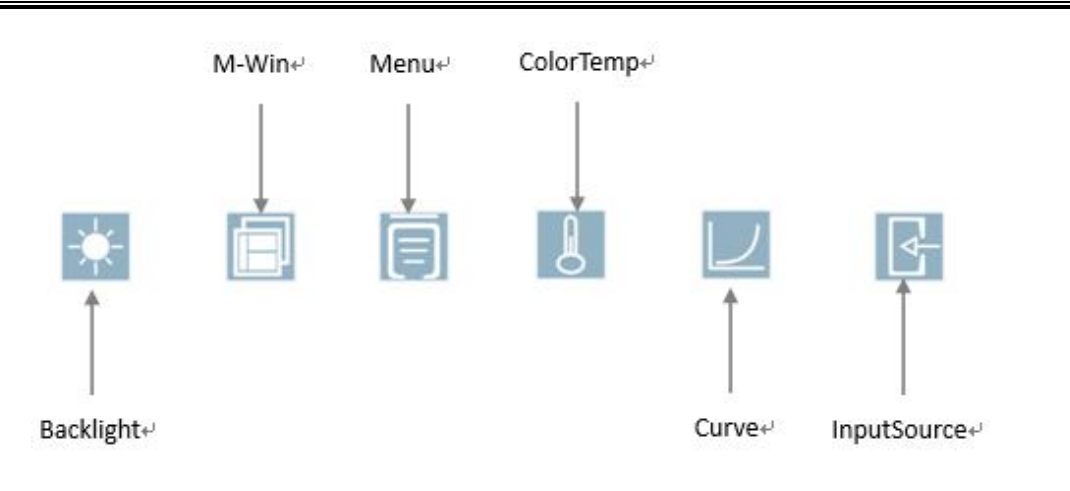

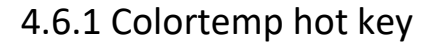

Operations are as follows:

1. Press any key to call navigation menu, and Press  $\[\mathbf{k}\]$  to call Colortemp Selection menu.

2. Press  $\bigotimes / \bigotimes$  to switch colortemp options: 6500K, 7500K, 9300K and USER.

3. Press  $\blacksquare$  to exit menu.

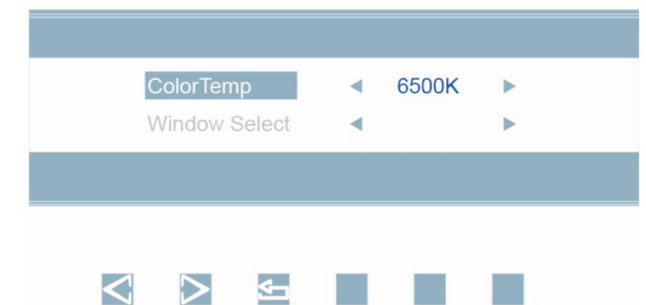

#### 4.6.2 Curve hot key

Operations are as follows:

1. Press any key to call navigation menu, and Press  $\Box$  to call out Curve Selection menu.

2. Press  $\bigotimes / \bigotimes$  to switch colortemp options: Gamma1.8, Gamma2.0, Gamma2.2, Gamma2.4, Gamma2.6 and DICOM.

3. Press  $\bullet$  to exit menu.

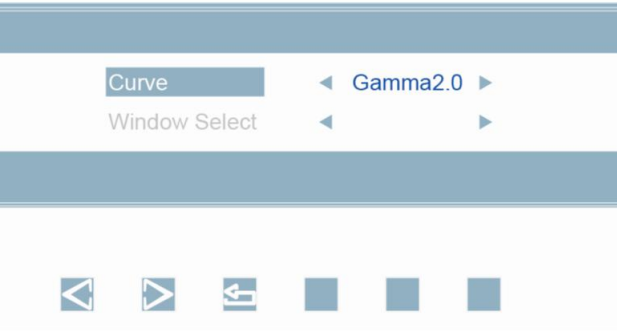

### 4.6.3 Backlight hot key

Operations are as follows:

1. Press any key to call navigation menu, and Press  $\ddot{\mathbf{r}}$  to call Backlight adjust menu.

2. The user may, as necessary, set backlight value of the monitor by pressing  $\bigotimes$  to increase or decrease the value, default value: 50.

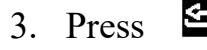

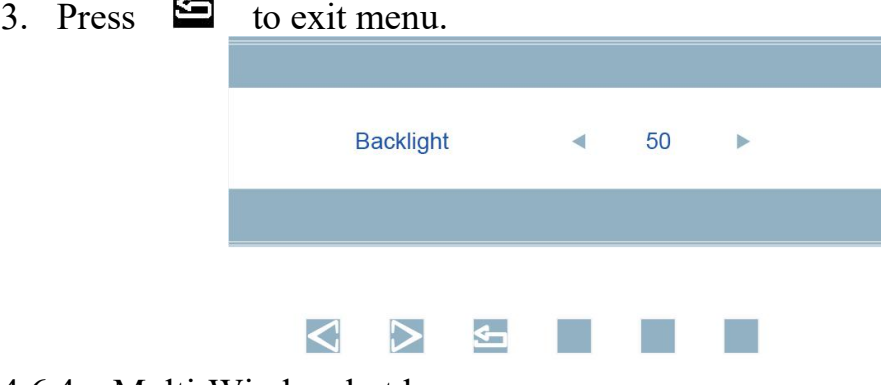

4.6.4 Multi-Window hot key

1. Press any key to call out navigation menu, and Press  $\overline{1}$  to call out Multi-Window Selection menu. Multi-Window Selection menu.

2. Press  $\bigotimes / \bigotimes$  to switch Multi-Window options: Off, PIP, PBP1, PBP2, Triple and Quad.

3. Press  $\blacksquare$  to confirm the Multi-Window selected.

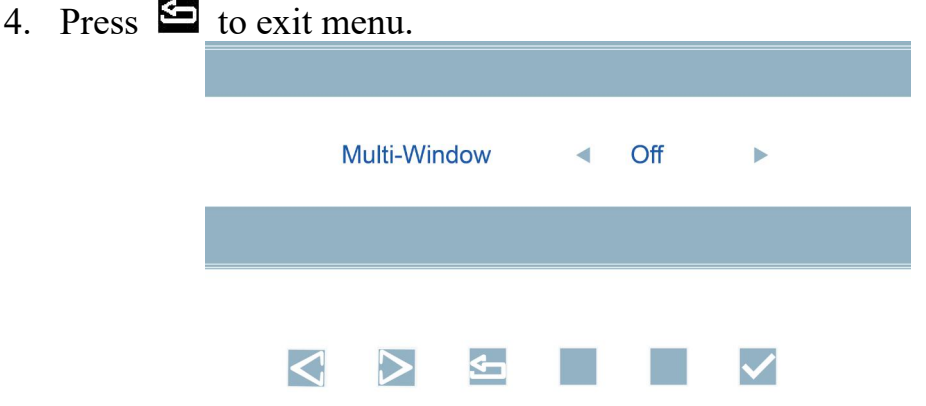

4.6.5 Input Source hot key

Operations are as follows:

1. Press any key to call navigation menu, and Press  $\mathbb{R}$  to call out Input Source Selection menu.

2. Press  $\bigotimes / \bigotimes$  to switch among signal source options: HDMI1, HDMI2,SDI1, SDI2, SDI3, SDI4, SDI4X3G, DVI and DP.

3. Press  $\triangleright$  to confirm the signal source channel selected.

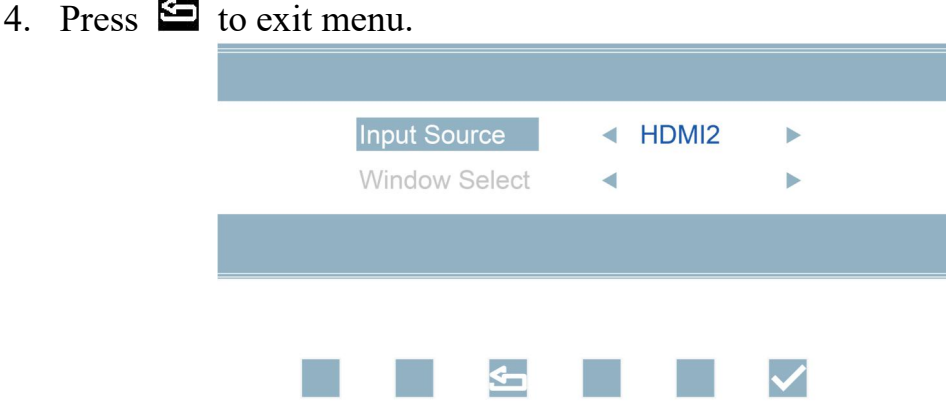

# <span id="page-30-0"></span>**5. Important information**

## <span id="page-30-1"></span>**5.1 Technical specifications**

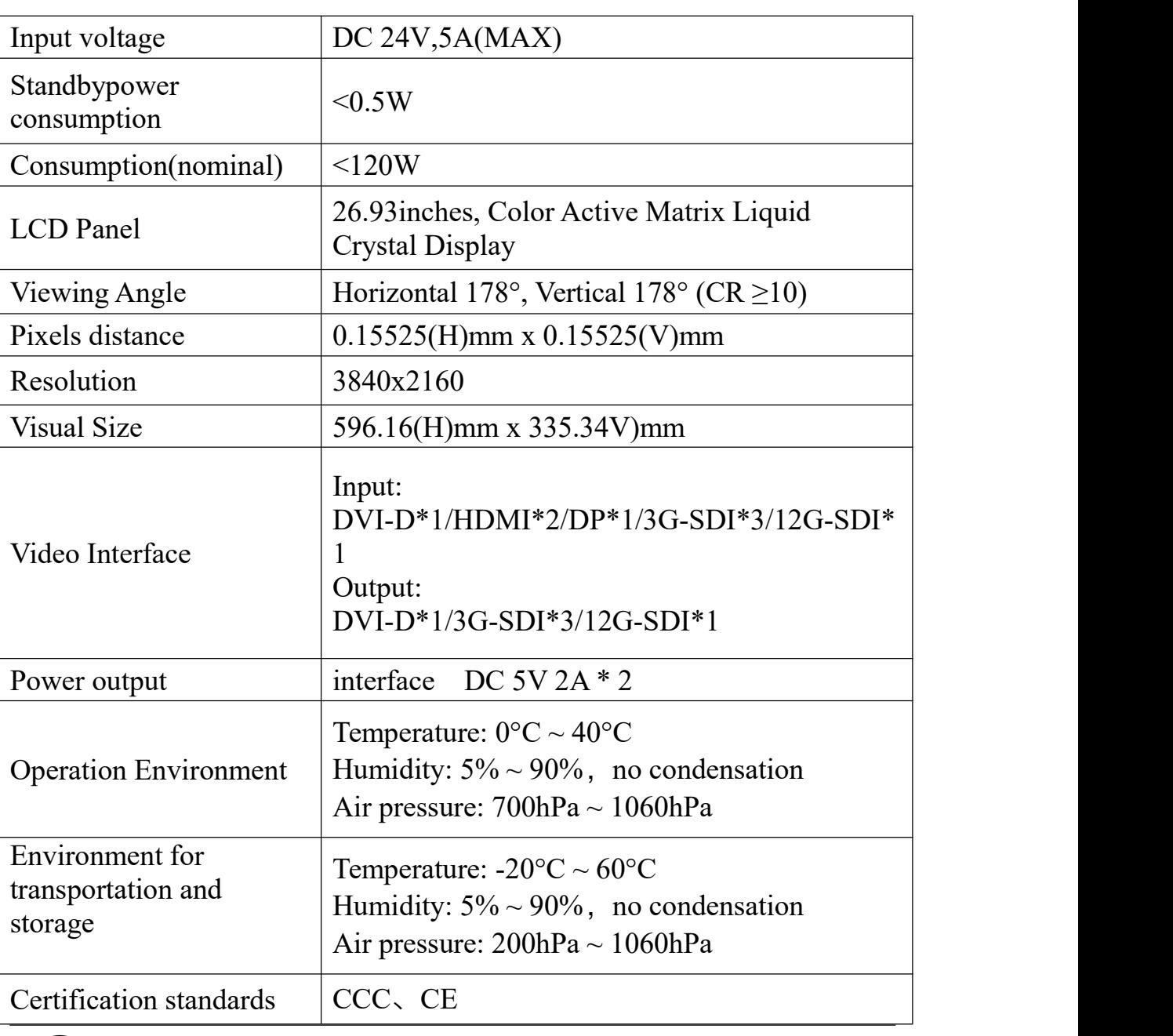

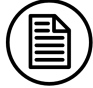

**Notice**:

The specifications of JUSHA products are subject to change without notice.

<span id="page-31-0"></span>

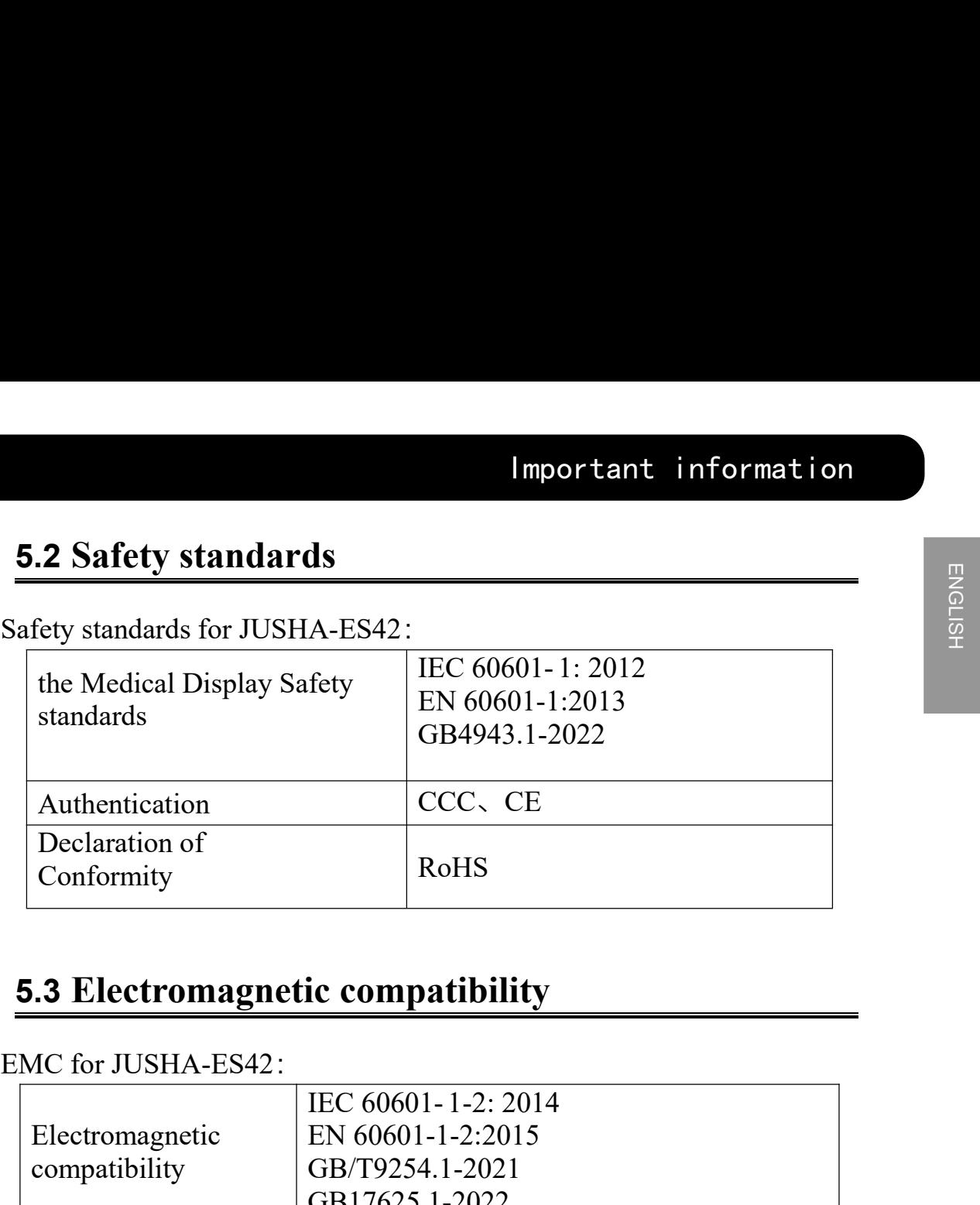

<span id="page-31-1"></span>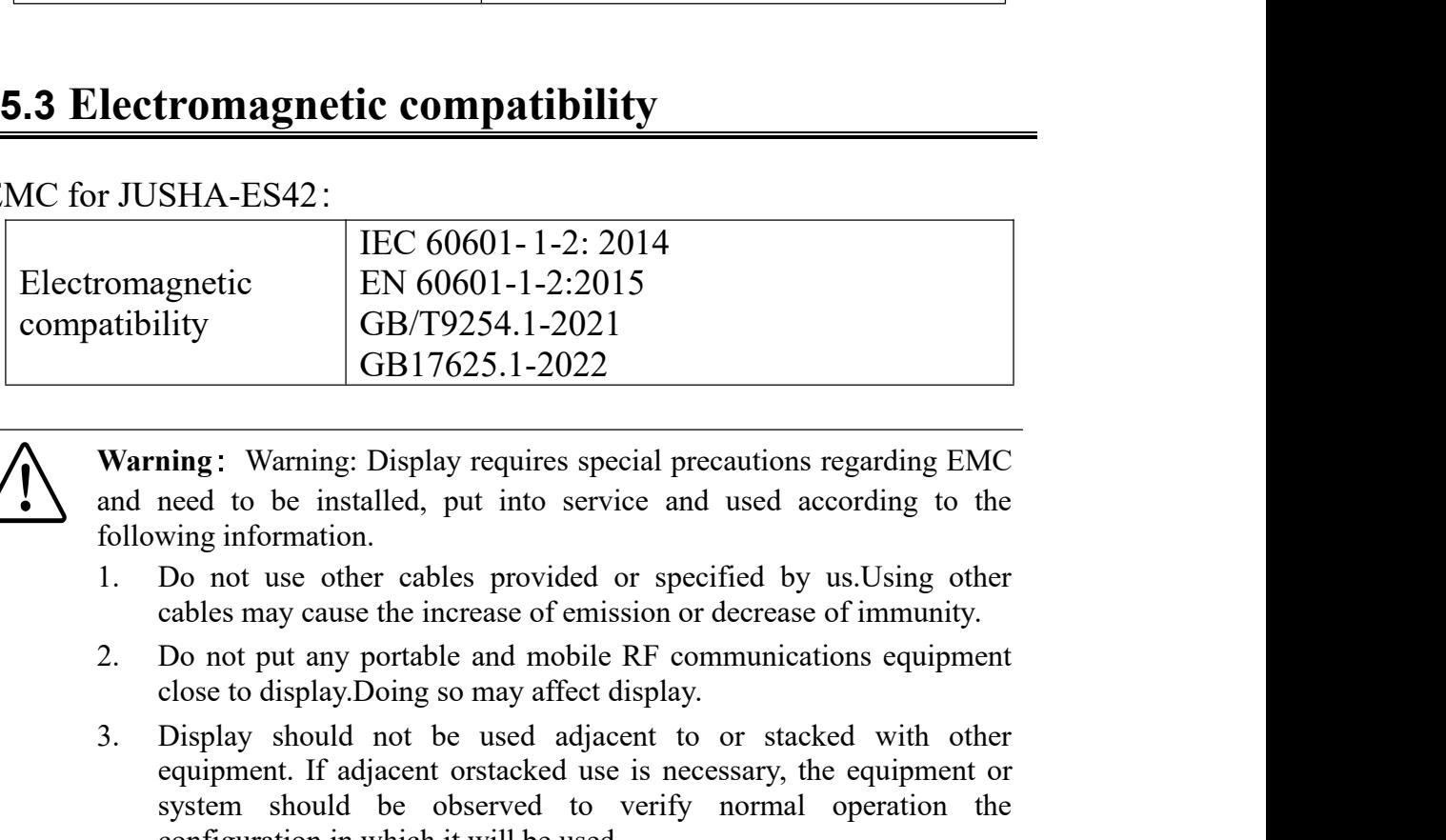

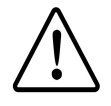

- 
- 
- Transference From the CBS (CB)<br>
SCC CBS (CB) CBS (CB) CBS (CB) CBS (CB) CBS (CB) CBS (CB) CBS (CB) CBS (CB) CBS (CB) CBS (CB) CBS (CB) CBS (CB) CBS (CB) CBS (CB) CBS (CB) CBS (CB) CBS (CB) CBS (CB) CBS (CB) CBS (CB) CBS (C (GB/T9254.1-2021)<br>
(GB17625.1-2022)<br>
(GB17625.1-2022)<br>
Ining: Warning: Display requires special precautions regarding EMC<br>
need to be installed, put into service and used according to the<br>
wing information.<br>
Do not use oth **SHAT 1625.1-2022**<br> **SHAT 1625.1-2022**<br> **SHAT 16222**<br> **SHAT 16222**<br> **SHAT 16222**<br> **SHAT 16222**<br> **SHAT 16222**<br> **SHAT 16222**<br> **Do not use other cables provided or specified by us. Using other cables may cause the increase o notation**<br> **notation**<br> **notation**<br> **notation**<br> **notation**<br> **notation**<br> **o** not use other cables provided or specified by us.Using other<br>
cables may cause the increase of emission or decrease of immunity.<br>
Do not put any p **Warning:** Warning: Display requires special precautions regarding EMC and need to be installed, put into service and used according to the following information.<br>
1. Do not use other cables provided or specified by us.Us **ning**: warning: Display requires special precautions regarding EMC<br>need to be installed, put into service and used according to the<br>wing information.<br>Do not use other cables provided or specified by us. Using other<br>cables need to be installed, put into service and used according to the<br>wing information.<br>Do not use other cables provided or specified by us. Using other<br>cables may cause the increase of emission or decrease of immunity.<br>Do not
- 

## <span id="page-32-0"></span>**5.4 Guidance and Manufacturer's Declaration**

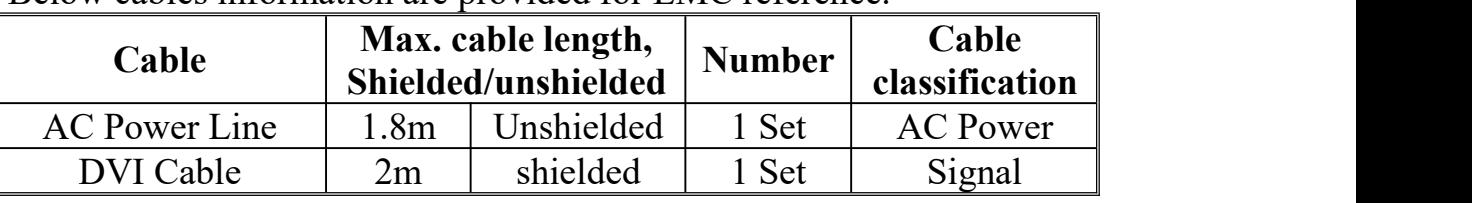

Below cables information are provided for EMC reference.

#### **Important information regarding Electro Magnetic Compatibility (EMC)**

This electrical medical equipment needs special precautions regarding EMC and put into service according to the EMC information provided in the user manual; The equipment conforms to this IEC  $60601$ -1-2:2014 standard for both immunity and emissions. Nevertheless, special precautions need to be observed:

The equipment with no ESSENTIAL PERFORMANCE is intended used in Professional healthcare facility environment except for near active HF SURGICAL EQUIPMENT and the RF shielded room of an ME SYSTEM for magnetic resonance imaging, where the intensity of EM DISTURBANCES is high.

WARNING: Use of this equipment adjacent to or stacked with other equipment should be avoided because it could result in improper operation. If such use is necessary, this equipment and the other equipment should be observed to verify that they are operating normally.

The use of accessories and cables other than those specified or provided by the manufacturer of this equipment could result in increased electromagnetic emissions or decreased electromagnetic immunity of this equipment and result in improper operation.

WARNING: Portable RF communications equipment (including peripherals such as antenna cables and external antennas) should be used no closer than 30 cm (12 inches) to any part of the E270UAG, including cables specified by the manufacturer. Otherwise, degradation of the performance of this equipment could result.

When the AC input voltage is interrupted, the equipment will shut down and if the power supply restored, it should be recovered by operator manually, this degradation could be accepted because it will not lead to unacceptable risks and it will not result in the loss of basic safety or essential performance.

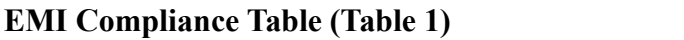

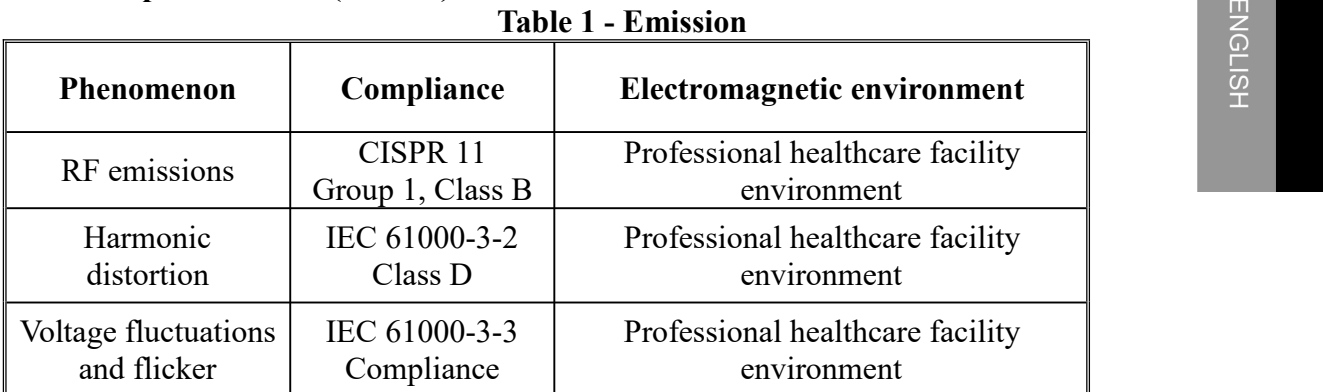

#### **EMS Compliance Table (Table 2-5) Table 2 - Enclosure Port**

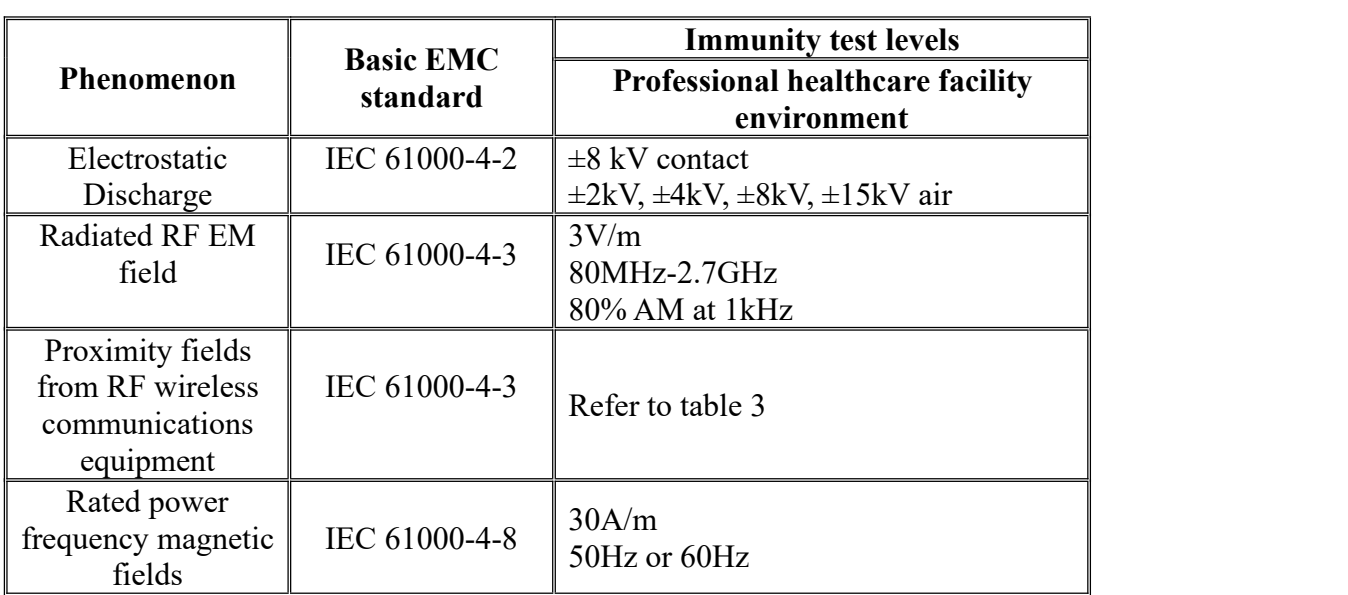

#### **Table 3 – Proximity fields from RF wireless communications equipment**

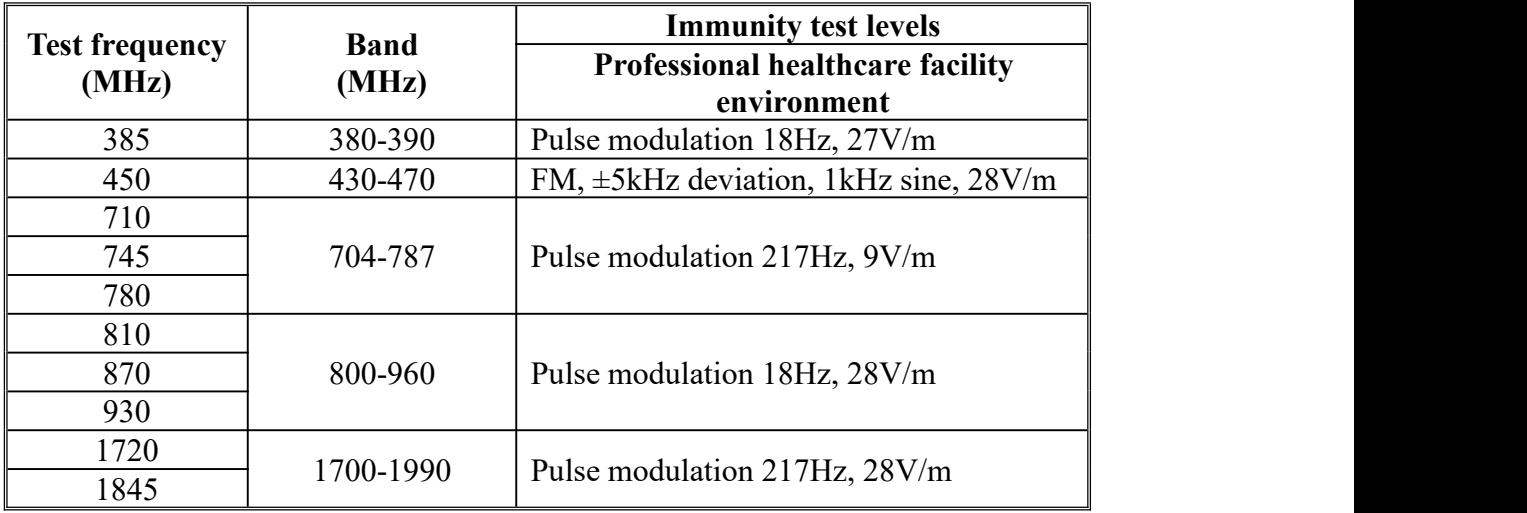

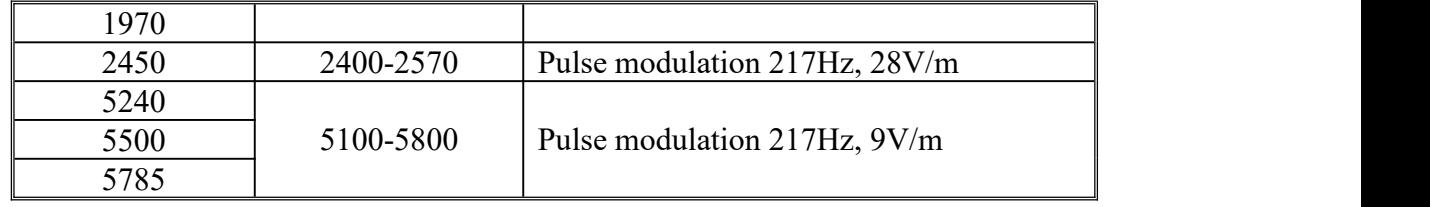

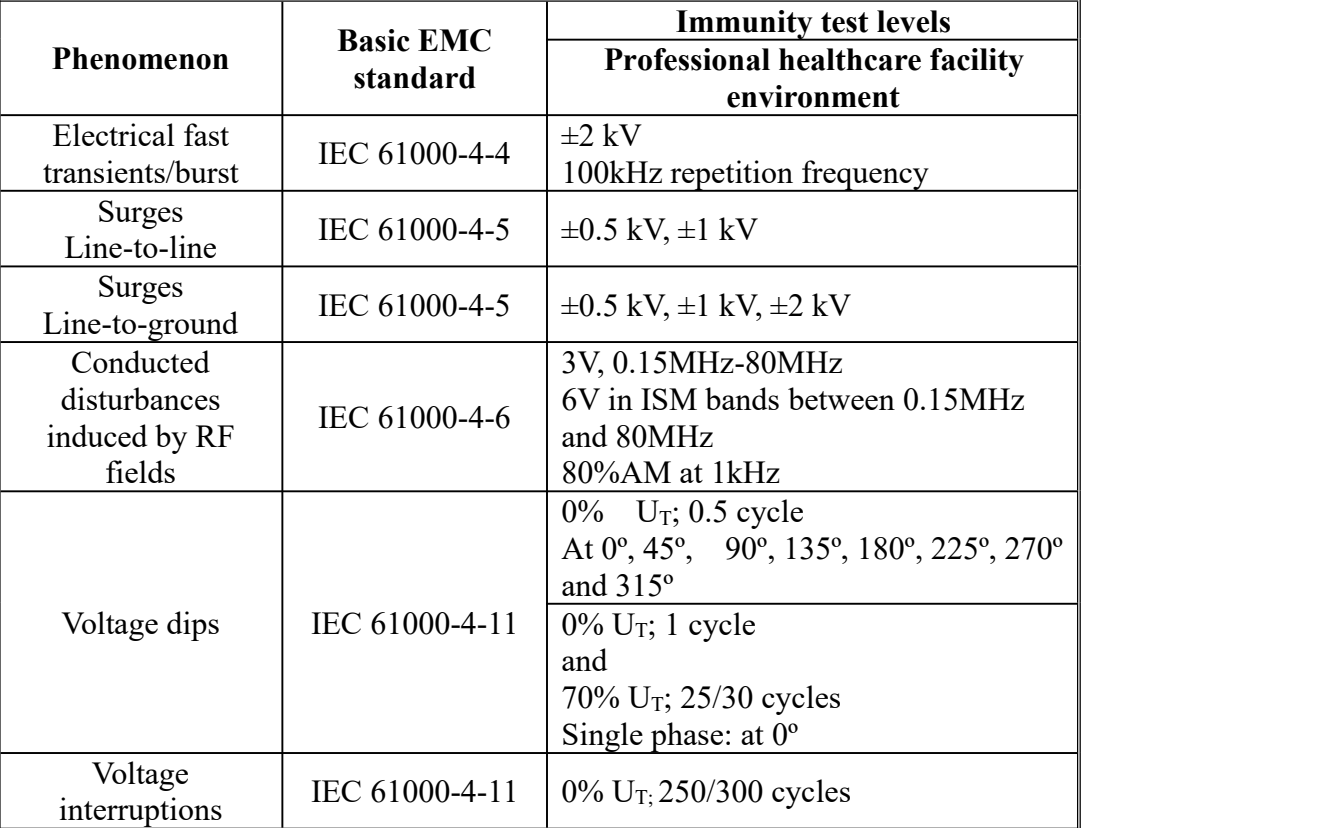

#### **Table 4 – Input a.c. power Port**

#### **Table 5 – Signal input/output parts Port**

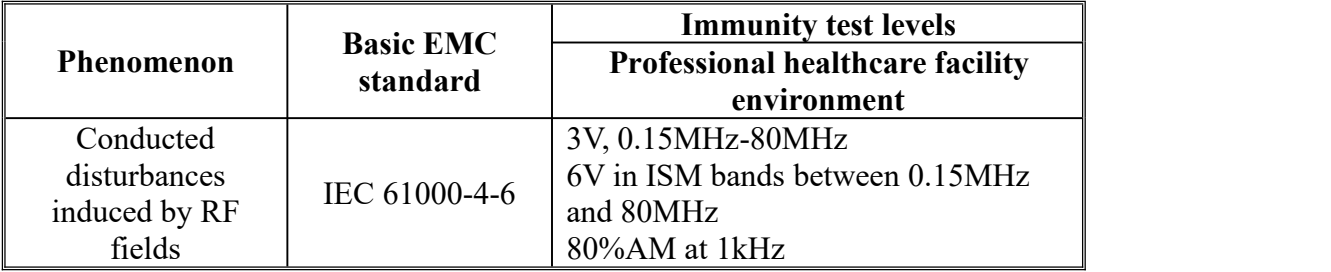

# <span id="page-35-0"></span>**6. Declarations**

### <span id="page-35-1"></span>**6.1 Legal notice**

The auxiliary equipment that is connected with JUSHA display should meet the corresponding IEC Standard (data processing equipment should meet IEC 60950-1 Standard and armamentariums should meet IEC60601-1 Standard). In addition, all configurations should meet IEC 60601- 1: 2005 + CORR. 1:2006 + CORR. 2:2007 + AM1:2012 Standard. Before a configuration is connected to signal output or input interface for processing system configuration, technician should make sure that the system meets IEC  $60601 - 1: 2005 + CORR. 1:2006 + CORR.$ 2:2007 + AM1:2012 Standard.

Staffs that are responsible for connecting the monitor with system should make sure that installed devices meet IEC  $60601 - 1$ : 2005 + CORR. 1:2006 + CORR. 2:2007 + AM1:2012 Standard. If there is any question, please contact with JUSHA Engineering Technology Service Department or local marketing representatives.

JUSHA markets its products through armamentarium manufacturers, distributors and franchisers. Therefore, please consult your seller whether he/she provides relevant maintenance service.

JUSHA will neither take any responsibility not authorize anyone to take any responsibility for product distribution and its use. Please read carefully the related documents, operation instruction and labels on package before you apply the product so that you can use and maintain the product properly.

Please note that its performance will be affected by system configuration, software, application program and client's data and client's operating control. Though JUSHA product is compatible with many systems, client's specific function might be come true differently.

#### **Declarations**

Whether the product is suitable for specific purpose or application program it depends on clients, therefore, JUSHA should not guarantee for it.

JUSHA expressly disclaims all warranties of any kind, whether statutory, express or implied, including, but not limited to, implied warranties of merchantability, fitness for particular purpose and non-infringement. JUSHA hereby explicitly rejects all warranties and state of any kind, any property or extent whether statutory, express or it leads to any laws ,rules, commercial practice, conventions or trade disputes etc.

In no event shall JUSHA and its suppliers/franchisers be liable for any special, incidental, punitive, indirect or consequential damages (including, but not limited to, delay deliver, non-delivery, fault items, product design or production manufacture, being unable to use the product and service, loss of business or profits or other reasons, and any responsibility caused by buy or sell, lease, install or use related products, these terms and conditions and related articles of agreement.

The limits in this article and/or exclusions are not necessary suitable for some inadmissible exclusion clause, warranties or limited judicial districts. The maximum extent is permitted by applicable law in named jurisdiction under the circumstance.

JUSHA keeps patents, copyright and its exclusive right and all information in this manual including JUSHA all designs and related materials. Anyone cannot plagiarize JUSHA design or copy its product to sell or use without the company's explicit authority.

## <span id="page-37-0"></span>**6.2 After-sale service declaration**

 $\frac{p}{p}$ <br>The after-sale warranty is three years from the date of purchase, only if the product has been used with the recommended brightness.We are responsible for the quality problems caused by non-artificial factors and the maintenances are free of charge.

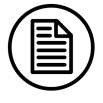

#### **Notice**:

The user must contact and get permission from JUSHA before sending back the product for repairs.

To avoid the damage and/or loss during transit, the user must deliver the product in its original package or other adequate package with an equal degree of protection to the local distributor. Meanwhile, user must present proof of the product purchase date.

The user is not allowed to repair the monitor from anywhere except the authorized after-service spots. The original serial number should not be modified or removed. Don't derogate from requirements of this manual, otherwise it may result in quality assurance failure.

This product provides limited responsibility for quality assurance. JUSHA isn't responsible for malfunction caused directly/indirectly/accidently by users themselves. Users should pay attention to the settings of the operation system and other applications. Above factors will affect the product performance

## <span id="page-37-1"></span>**6.3 Proprietary rights**

Nanjing JUSHA Display Technology Co., Ltd keeps the copyright of this manual and other related ownership. It is not allowed to copy, use or sell this manual without authorization of Nanjing JUSHA Display Technology Co., Lt

# <span id="page-38-0"></span>**7. Contact information**

Nanjing JUSHA Display Technology Co., Ltd.

Address: 8A, Block 1, Nanjing International Service Outsourcing Mansion, No.301 Hanzhongmen Street, Nanjing City, Jiangsu Province, 210036 China

Tel: 0086-25-83305050

Fax: 0086-25-58783273

Web: www.jusha.com.cn